# Inhaltsverzeichnis

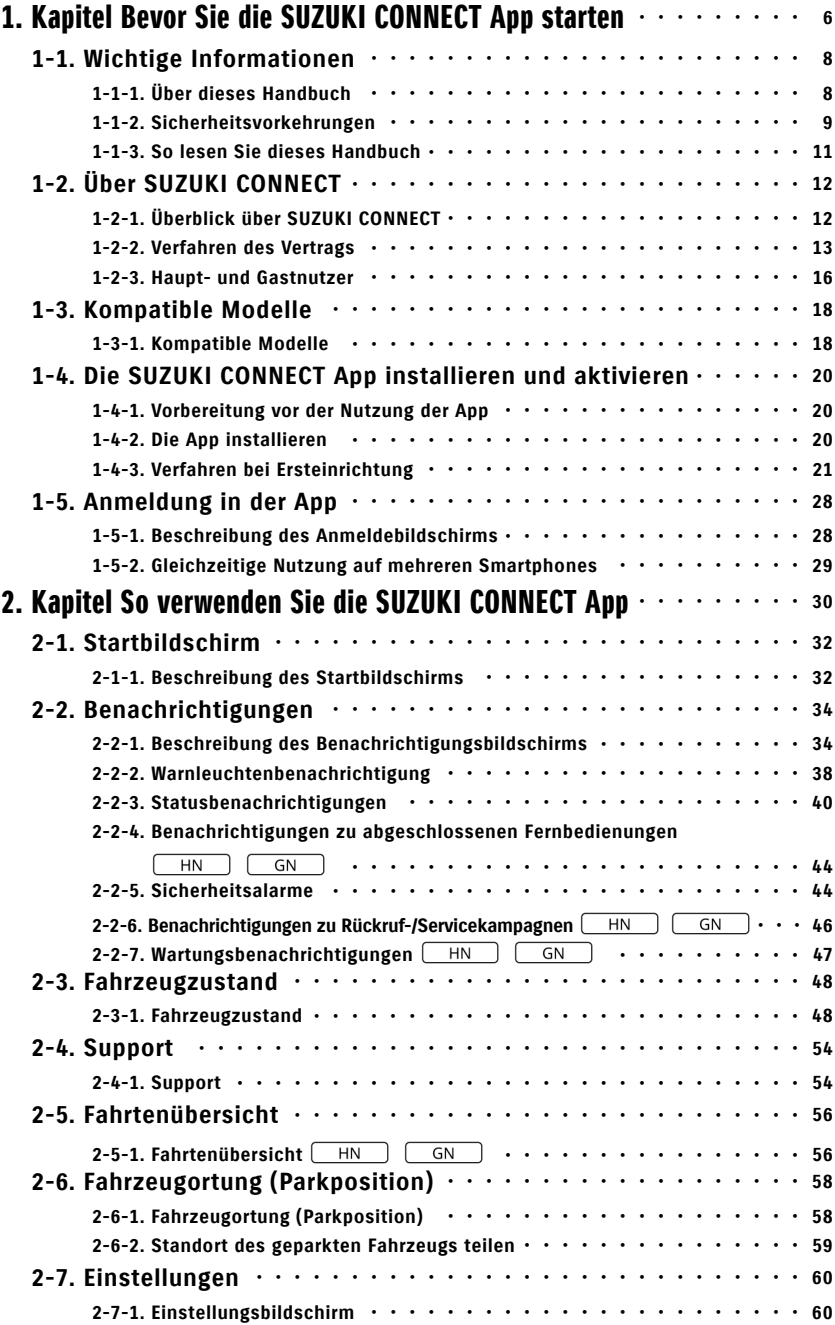

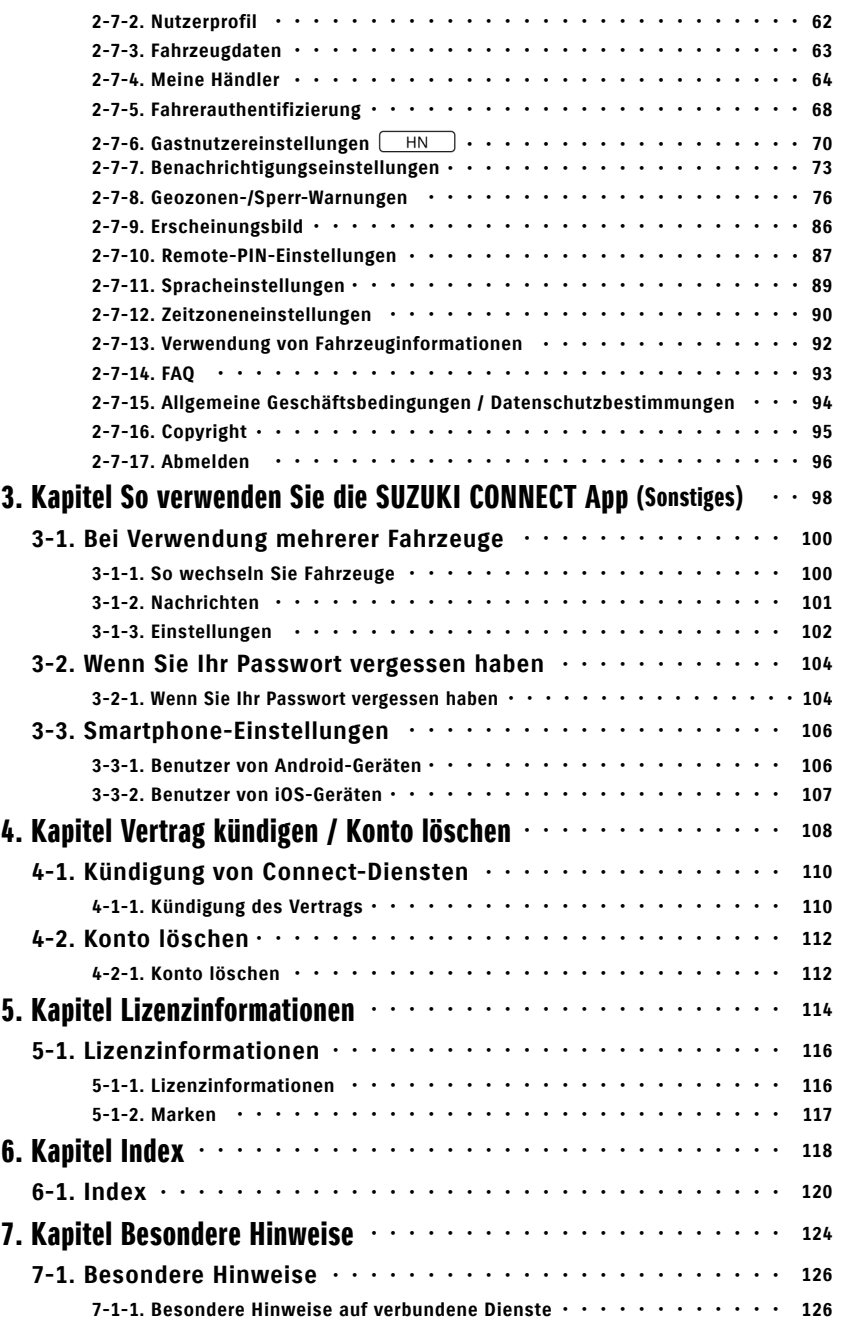

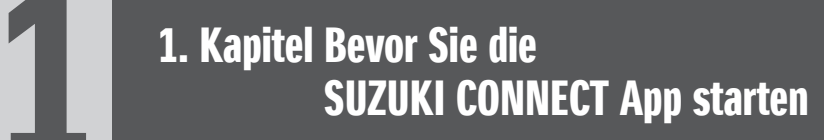

# 1-1. Wichtige Informationen

# 1-1-1. Über dieses Handbuch

In diesem Handbuch werden die wichtigsten Dienste und Methoden zur Verwendung von SUZUKI CONNECT erläutert.

In diesem Handbuch werden die folgenden Symbole verwendet:

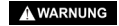

Schenken Sie Meldungen, die mit diesen Symbolen gekenn-**EXECUTE:** THE SCHEE SUPPLING SUPPLIES IN SUPPLIES A VORSICHT , *ZUR BEACHTUNG*: *Zeichnet Sind, besondere Beachtung.* 

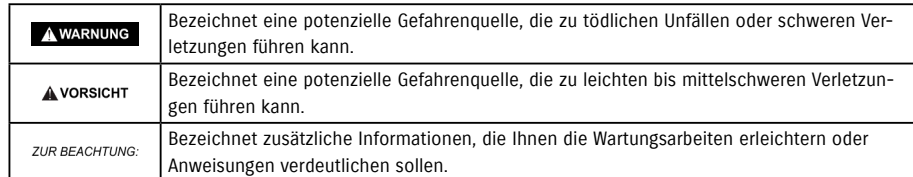

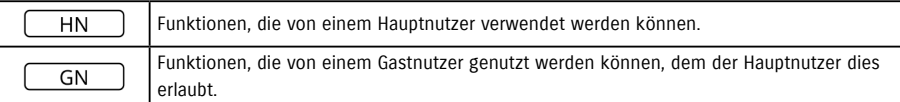

# 1-1-2. Sicherheitsvorkehrungen

• Die gedruckten Informationen sind ab Januar 2023 gültig.

• Die unerlaubte Vervielfältigung dieses Handbuchs ist verboten.

• Die in diesem Handbuch beschriebenen Anwendungsbildschirme sind Bilder. Diese können aufgrund von Aktualisierungen der Anwendungsversion von den tatsächlichen Spezifikationen abweichen.

• Die Bereitstellung von Diensten und deren Inhalte können ohne Vorankündigung geändert oder eingestellt werden. Darüber hinaus können die entsprechenden Funktionen, Betriebsmethoden, Bildschirme usw. ohne vorherige Ankündigung geändert werden.

• Die neuesten Informationen über SUZUKI CONNECT finden Sie auf der SUZUKI CONNECT Website Ihres Landes.

• Da SUZUKI CONNECT Telekommunikation nutzt, kann es sein, dass die App nicht richtig funktioniert oder der Dienst je nach Funkwellenumgebung des Nutzungsortes nicht verfügbar ist.

• Die Informationen über den Fahrzeugstandort können ungenau sein. Außerdem könnte es je nach GPS-Empfang nicht möglich sein, den korrekten Standort anzuzeigen, oder die Aktualisierung der Standortinformationen könnte einige Zeit dauern.

• Wenn sich die vom Telekommunikationsdienstleister verwendete Kommunikationsmethode ändert, ist SUZUKI CONNECT möglicherweise nicht verfügbar.

• Wenn die Zündung 9 Tage oder länger nicht eingeschaltet wird, stehen einige Funktionen, wie z. B. die Fernsteuerung, nicht zur Verfügung.

• Während der Fahrt über ein Mobiltelefon zu sprechen, es zu bedienen oder darauf zu schauen, ist gefährlich, da es Ihre Aufmerksamkeit vom Führen des Fahrzeugs ablenken könnte, was zu einem schweren Unfall führen kann. Wenn Sie das Telefon bedienen wollen, müssen Sie erst an einem sicheren Ort anhalten.

• Wenn Sie zu Fuß unterwegs sind, verzichten Sie bitte darauf, Ihr Smartphone zu bedienen oder auf den Bildschirm zu schauen.

• SUZUKI CONNECT kann Ihren Fahrzeugstandort und Ihre Fahrzeuginformationen verwenden, um Dienste anzubieten. Außerdem können die persönlichen Daten registrierter Kunden für den Versand von Benachrichtigungen verwendet werden. Weitere Informationen finden Sie in der SUZUKI CONNECT Datenschutzrichtlinie (https://wb01cs.sc.eur.connect.suzuki/portal/countryList?type=policy).

• Um SUZUKI CONNECT nutzen zu können, müssen Sie die Datenschutzrichtlinie und die Allgemeinen Geschäftsbedingungen akzeptieren.

• Wenn der Vertragsnehmer minderjährig ist, darf dieser Dienst erst genutzt werden, nachdem die Zustimmung des gesetzlichen Vertreters eingeholt worden ist.

# 1-1. Wichtige Informationen

# 1-1-2. Sicherheitsvorkehrungen

• Wenn Sie Ihr Fahrzeug verkaufen/übertragen möchten, muss der abgeschlossene Vertrag mit SUZUKI CONNECT von Ihnen selbst gekündigt werden. Weitere Informationen, siehe  $\Rightarrow$  4-1-1. Kündigung des Vertrags.

• Wenn Sie über die SUZUKI CONNECT App Ihren Händler oder die Pannenhilfe anrufen, fallen Gesprächsgebühren an.

• Wenn Sie Fragen zu SUZUKI CONNECT haben, lesen Sie bitte die Seite "Häufig gestellte Fragen" auf der SUZUKI CONNECT Website.

# 1-1-3. So lesen Sie dieses Handbuch

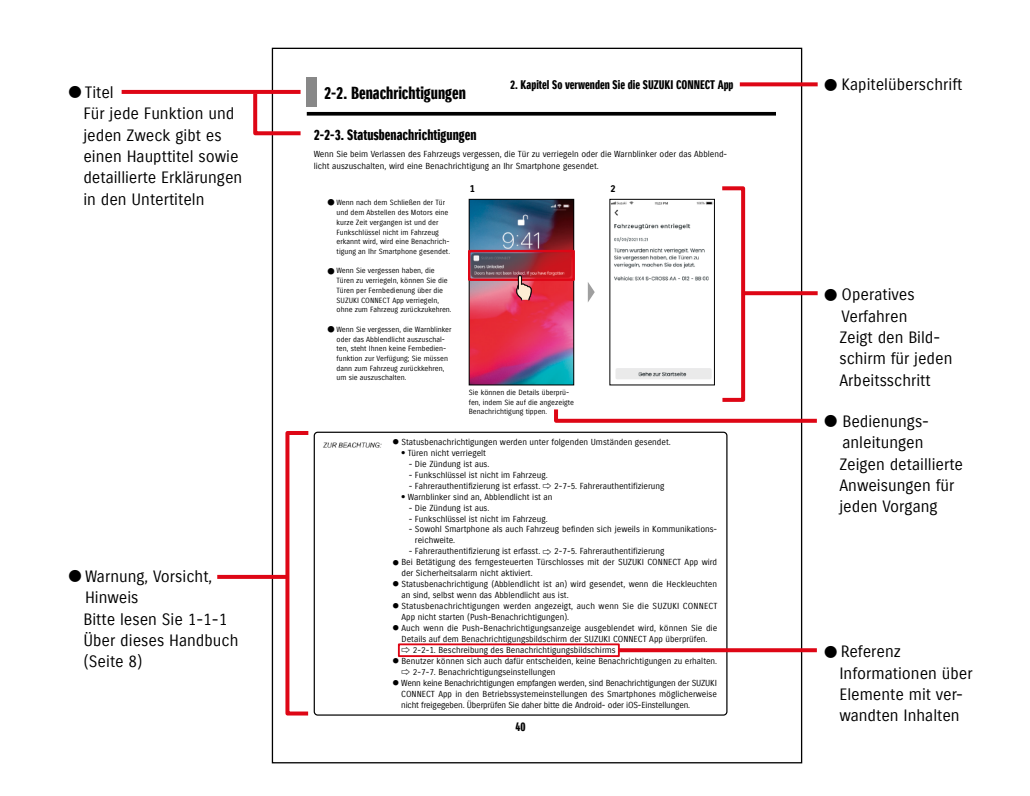

# 1-2. Über SUZUKI CONNECT

# 1-2-1. Überblick über SUZUKI CONNECT

SUZUKI CONNECT ermöglicht die Bedienung von Komfortfunktionen über eine Smartphone-App, wenn man sich nicht im Fahrzeug befindet. Informationen über Fahrzeugprobleme können auch an bestimmte Händler weitergegeben werden, die die Ursache aus der Ferne überprüfen können, um entsprechende Maßnahmen zu ergreifen. SUZUKI CONNECT bietet den Kunden ein neues Maß an Komfort und Sicherheit.

#### SUZUKI CONNECT Konzeptdiagramm

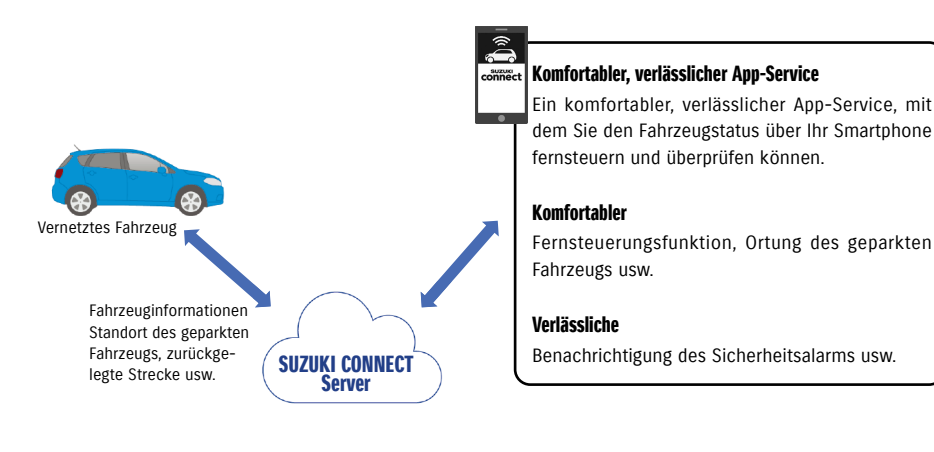

# 1-2-2. Verfahren des Vertrags

Um SUZUKI CONNECT Dienste nutzen zu können, müssen Sie ein SUZUKI CONNECT Konto erstellen und einen Vertrag für SUZUKI CONNECT Dienste abschließen.

#### Vertragsprozess

<Hauptnutzer>

- 1. Ein neues Konto erstellen
	- Beim Abschluss des Kaufvertrags für das Fahrzeug erhalten Sie von den Mitarbeitern des Händlers ein SUZUKI CONNECT Anmeldeformular"
	- Scannen Sie den QR-Code auf dem SUZUKI CONNECT Anmeldeformular mit Ihrem Smartphone, um die SUZUKI CONNECT Mitglieder-Website aufzurufen. Nachdem Sie die Datenschutzrichtlinien und die Allgemeinen Geschäftsbedingungen bestätigt und ihnen zugestimmt haben, legen Sie fest, ob SUZUKI CONNECT Ihren Fahrzeugstandort verwenden darf, und gegeben Sie die erforderlichen Informationen ein, um ein Konto zu erstellen.

Informationen, die als Kontoinformationen registriert werden: Name, Sprache, E-Mail-Adresse, Telefonnummer, Passwort.

- 2. Fahrzeuginformationen registrieren
	- Geben Sie anschließend die Vertragsdaten auf der SUZUKI CONNECT Mitglieder-Website ein und registrieren Sie die Fahrzeugdaten.

Informationen, die als Fahrzeuginformationen registriert werden: Name, Land, Zeitzone, Kfz-Kennzeichen (optional), FIN

3. Die SUZUKI CONNECT App herunterladen

- 4. SUZUKI CONNECT App Grundeinstellungen
	- Melden Sie sich bei der SUZUKI CONNECT App mit der E-Mail-Adresse (Benutzer-ID) und dem Passwort an, die Sie in Schritt 1 eingegeben haben.
	- Starten Sie die App und nehmen Sie die Grundeinstellungen vor. Zu diesem Zeitpunkt wird die Verbindung zwischen dem Fahrzeug und der App überprüft.
	- Wenn der Startbildschirm in der App angezeigt wird, ist der Vorgang abgeschlossen. ( ⇨ 2-1. Startbildschirm)

#### Wenn Sie mehrere Fahrzeuge haben

SUZUKI CONNECT ermöglicht Ihnen, unter dem Konto (den Mitgliedschaftsdaten) einer Person mehrere Fahrzeuge zu registrieren.

Wenn Sie ein weiteres mit SUZUKI CONNECT verknüpftes Fahrzeug haben, können Sie dieses Fahrzeug zu dem bereits registrierten Konto (den Mitgliedschaftsdaten) hinzufügen und das Verfahren zur Kontoerstellung überspringen.

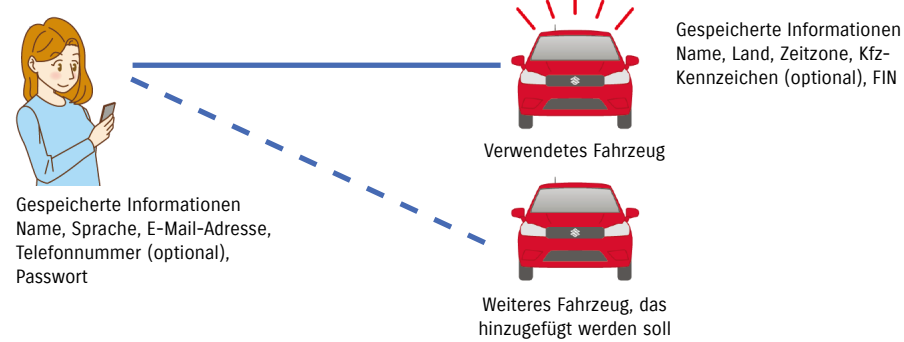

# 1. Kapitel Bevor Sie die SUZUKI CONNECT App starten

# 1-2-2. Verfahren des Vertrags

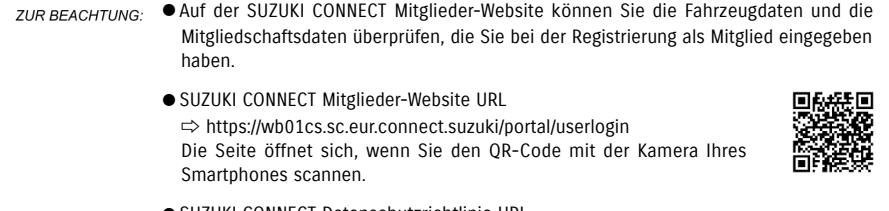

● SUZUKI CONNECT Datenschutzrichtlinie URL ⇨ https://wb01cs.sc.eur.connect.suzuki/portal/countryList?type=policy

\* Sie müssen sich mit Ihrer registrierten Benutzer-ID (E-Mail-Adresse) und Ihrem Passwort anmelden.

## 1-2-3. Haupt- und Gastnutzer

Mit SUZUKI CONNECT kann ein Hauptnutzer seine Familie oder eine Person, die das Fahrzeug ebenfalls benutzen darf, als "Gastnutzer" einladen. Hauptnutzer können über die App-Einstellungen eine Einladung versenden. Die Funktionen, die Gastnutzer verwenden dürfen, werden vom Hauptnutzer festgelegt.

#### Funktionen, die Gastnutzern zur Verfügung stehen

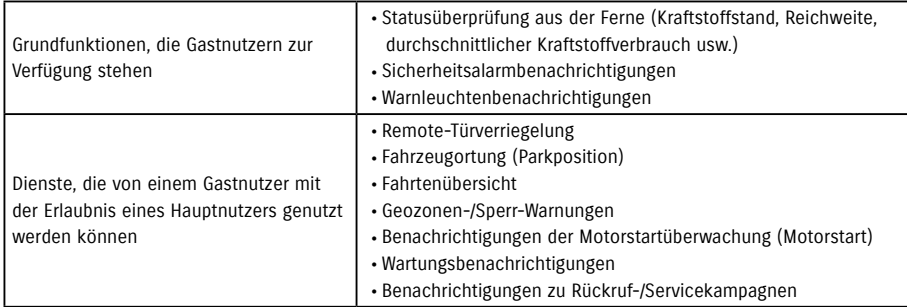

#### Registrierungsprozess für Gastnutzer

<Hauptnutzer>

- 1. Jemanden als Gastnutzer einladen
- Der Hauptnutzer wählt aus, welche Funktionen der SUZUKI CONNECT App der Gastnutzer verwenden darf und lädt ihn dann ein.
- ⇨ 2-7-6. Gastnutzereinstellungen

<Von einem Hauptnutzer eingeladene Person: Gastnutzer>

- 1. Öffnen Sie die vom Hauptnutzer gesendete E-Mail und registrieren Sie sich als Mitglied.
- Sie erhalten von SUZUKI CONNECT eine E-Mail mit einer URL, unter der Sie sich als Mitglied registrieren können.
- Nachdem Sie die E-Mail geöffnet und den Datenschutzrichtlinien und Allgemeinen Geschäftsbedingungen zugestimmt haben, werden Sie als Mitglied angemeldet.

Zu registrierende Informationen: Name, E-Mail-Adresse, Passwort, Sprache, die in SUZUKI CONNECT verwendet werden soll.

#### 2. Die SUZUKI CONNECT App herunterladen

- 3. SUZUKI CONNECT App Grundeinstellungen
- Melden Sie sich bei der SUZUKI CONNECT App mit der E-Mail-Adresse (Benutzer-ID) und dem Passwort an, die Sie in Schritt 1. eingegeben haben
- Nehmen Sie nach der Anmeldung die Grundeinstellungen vor. Wenn dann der Startbildschirm der App angezeigt wird, werden die Grundeinstellungen abgeschlossen.
- $\Rightarrow$  2-1. Startbildschirm

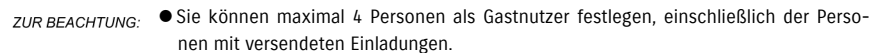

- Gastnutzer werden, auch wenn sie von einem Hauptnutzer eingeladen wurden und eine Einladungs-E-Mail erhalten haben, erst dann als Gastnutzer registriert, wenn sie die Registrierung für die Mitgliedschaft abgeschlossen haben.
- Auch nachdem sich eine Person, die von einem Hauptnutzer als Gastnutzer eingeladen wurde, registriert hat, kann der Hauptnutzer diesen Gastnutzer über die Einstellungen der App löschen. Außerdem kann sich ein Gastnutzer selbst aus den Einstellungen der App entfernen.
- Gastnutzer können auch ihre auf der Mitglieder-Website registrierten Kontoinformationen überprüfen und bearbeiten.
- SUZUKI CONNECT Mitglieder-Website URL ⇨ https://wb01cs.sc.eur.connect.suzuki/portal/userlogin Die Seite öffnet sich, wenn Sie den QR-Code mit der Kamera Ihres Smartphones scannen.

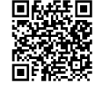

- SUZUKI CONNECT Datenschutzrichtlinie URL ⇨ https://wb01cs.sc.eur.connect.suzuki/portal/countryList?type=policy
	- \* Um Kontoinformationen einzusehen und zu bearbeiten, müssen Sie sich mit Ihrer registrierten Benutzer-ID (E-Mail-Adresse) und Ihrem Passwort anmelden.

# 1-3-1. Kompatible Modelle

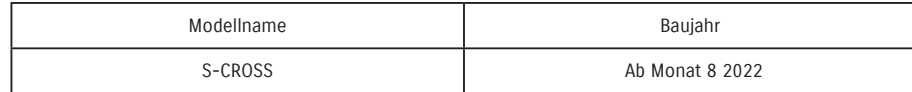

# 1-4. Die SUZUKI CONNECT App installieren und aktivieren

# 1-4-1. Vorbereitung vor der Nutzung der App

Bitte bereiten Sie die folgenden Informationen vor:

● Benutzer-ID (E-Mail-Adresse), Passwort

Sie können diese erstellen, indem Sie sich als Mitglied auf der SUZUKI CONNECT Mitglieder-Website anmelden.

● Smartphone

Für die Nutzung der App erforderlich.

# 1-4-2. Die App installieren

Die SUZUKI CONNECT App unterstützt Smartphone-Geräte mit folgenden OS-Versionen. (Ausgenommen Tablets und Smartwatches)

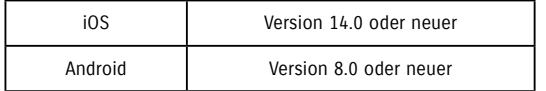

Sie können die SUZUKI CONNECT App von hier aus installieren:

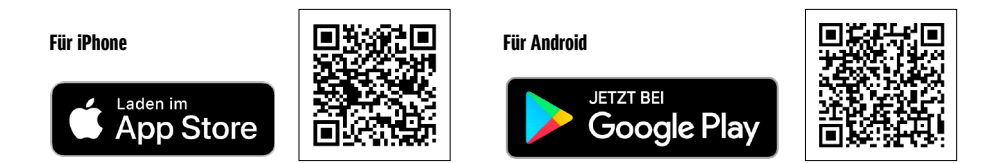

Bitte suchen Sie im App Store oder in Google Play nach "SUZUKI CONNECT".

- Google Play und das Google Play Logo sind Marken oder eingetragene Marken von Google Inc.
- App Store und iPhone sind Marken von Apple Inc., die in den USA und anderen Ländern eingetragen sind.

# 1-4-3. Verfahren bei Ersteinrichtung

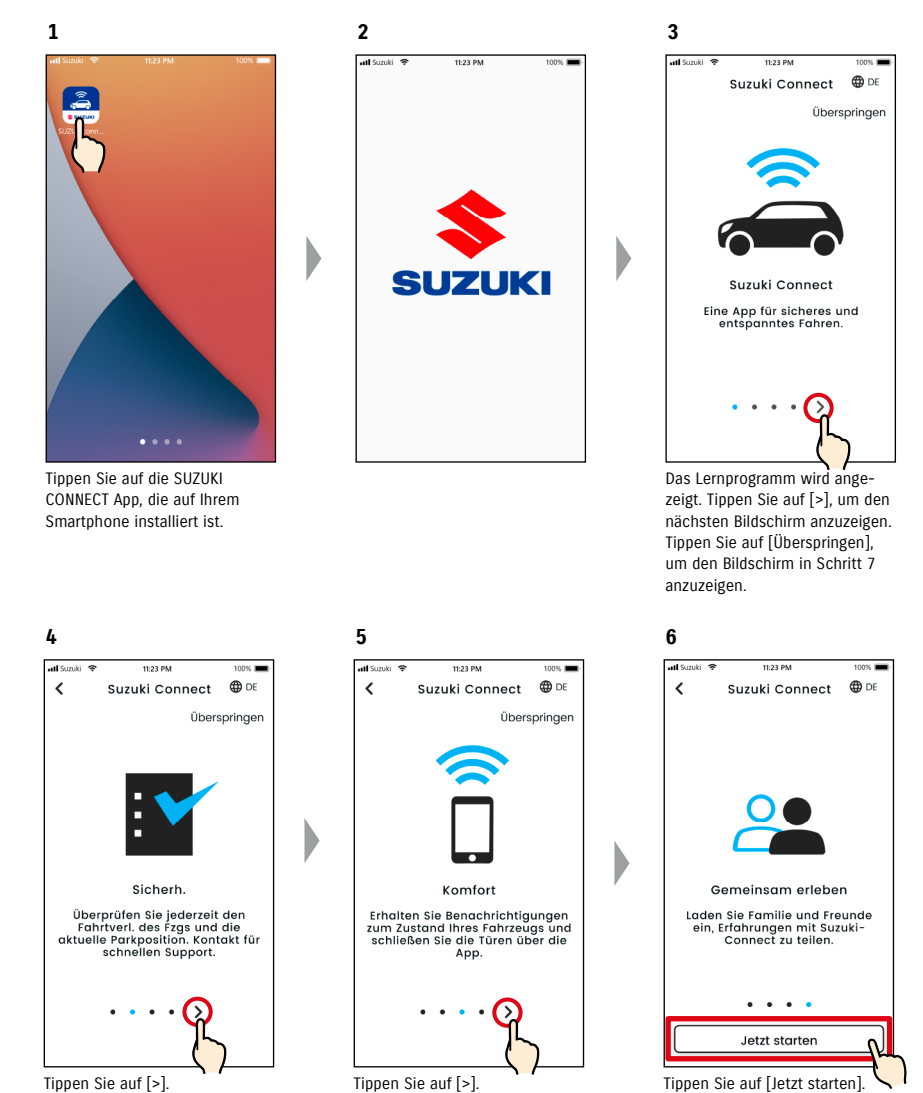

Tippen Sie auf [>].

**12**

# 1-4-3. Verfahren bei Ersteinrichtung

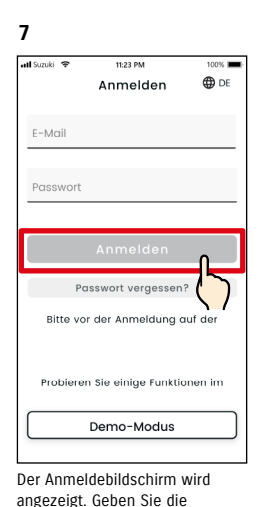

Benutzer-ID (E-Mail-Adresse) und das Passwort ein, die Sie bei der Anmeldung als Mitglied verwendet haben, und tippen Sie

 $\Rightarrow$  1-5-1. Beschreibung des Anmeldebildschirms

auf [Anmelden].

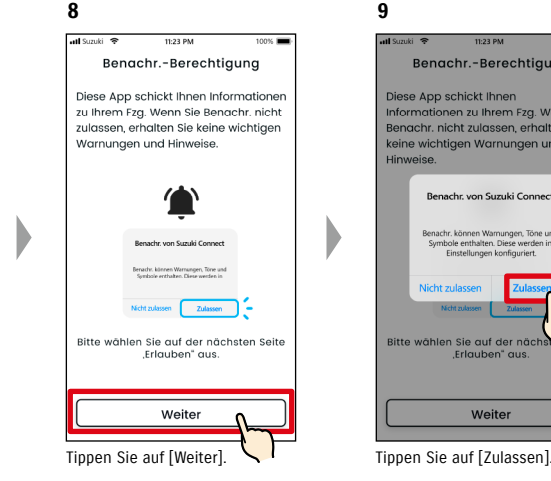

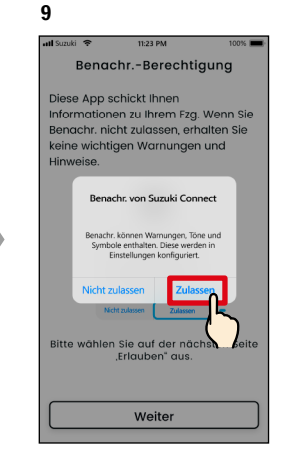

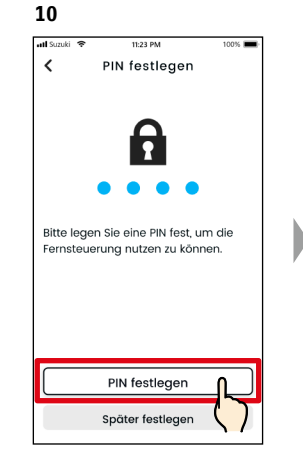

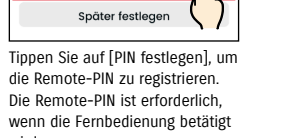

⇨ 2-7-10. Remote-PIN-Einstellungen

wird.

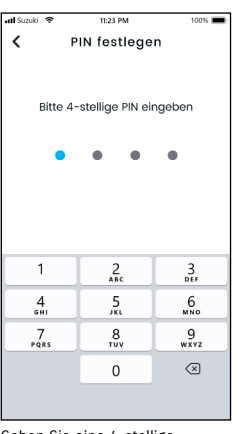

**11**

Geben Sie eine 4-stellige Nummer ein, die als Remote-PIN verwendet werden soll. Wenn die Eingabe abgeschlossen ist, wird automatisch der folgende Bildschirm angezeigt.

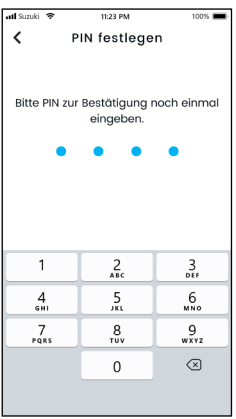

Geben Sie zur Bestätigung erneut die in Schritt 11 eingegebene 4-stellige Nummer ein. Wenn die eingegebenen Zahlen übereinstimmen, wird automatisch der folgende Bildschirm angezeigt.

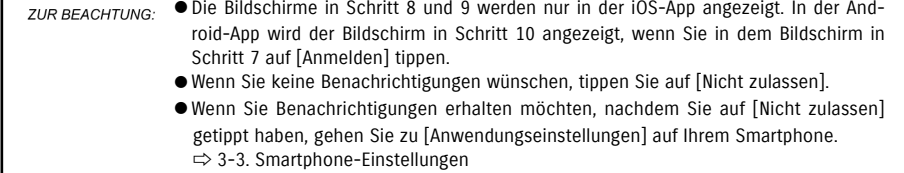

● SUZUKI CONNECT Datenschutzrichtlinie URL ⇨ https://wb01cs.sc.eur.connect.suzuki/portal/countryList?type=policy ZUR BEACHTUNG: ● Bitte geben Sie die Remote-PIN im Voraus ein, da Sie sie für den Remote-Betrieb eingeben müssen. ● Um eine Remote-PIN einzugeben, nachdem Sie auf [Später festlegen] getippt haben, gehen Sie zu [Einstellungen] in der SUZUKI CONNECT App.

⇨ 2-7-10. Remote-PIN-Einstellungen

● SUZUKI CONNECT Datenschutzrichtlinie URL ⇨ https://wb01cs.sc.eur.connect.suzuki/portal/countryList?type=policy

# 1-4-3. Verfahren bei Ersteinrichtung

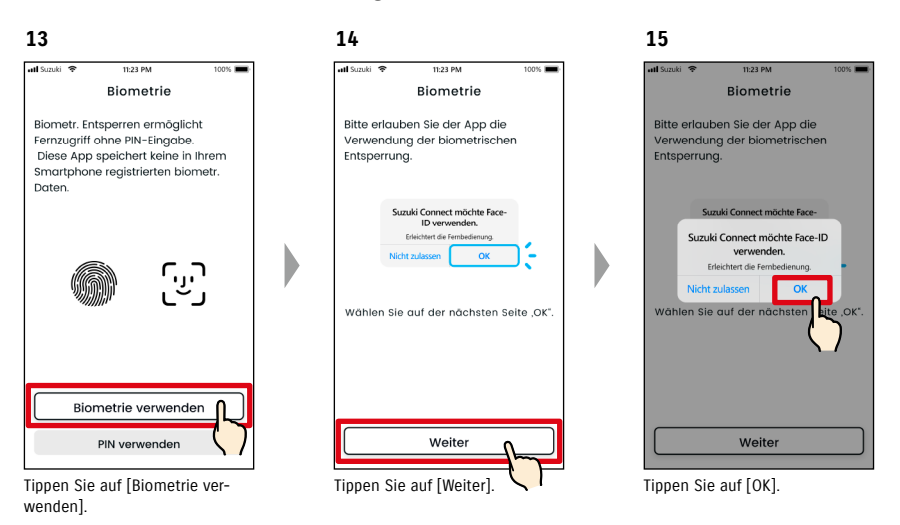

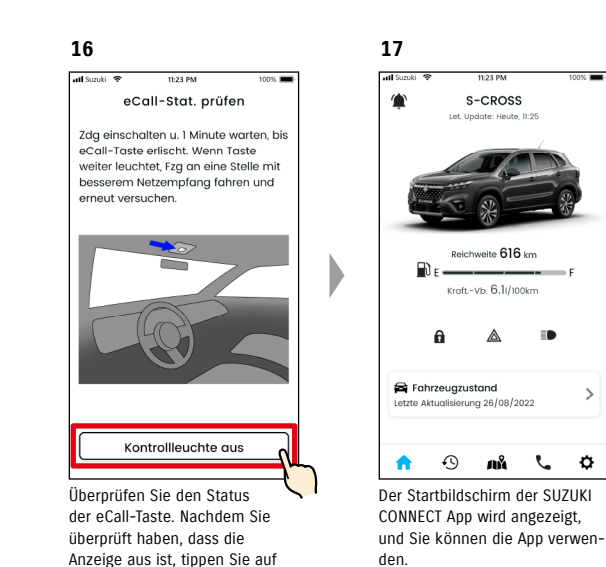

[Kontrollleuchte aus].

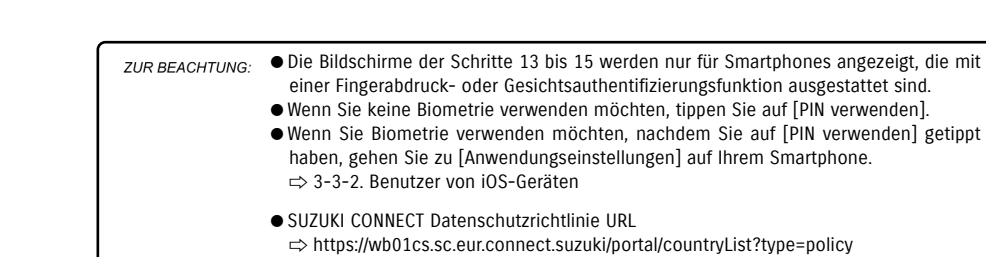

## 1-4-3. Verfahren bei Ersteinrichtung

#### Wenn die Meldung "Die Ersteinrichtung ist nicht abgeschlossen" erscheint (CASE.1)

Nach dem Bildschirm von Schritt 15 (Biometrie zulassen) auf der vorherigen Seite können die folgenden Bildschirme angezeigt werden.

Ein Grund dafür kann sein, dass das Datenkommunikationsmodul nicht feststellen kann, ob der Vertrag vollständig abgeschlossen ist. Befolgen Sie in diesem Fall bitte das nachfolgend aufgeführte Verfahren.

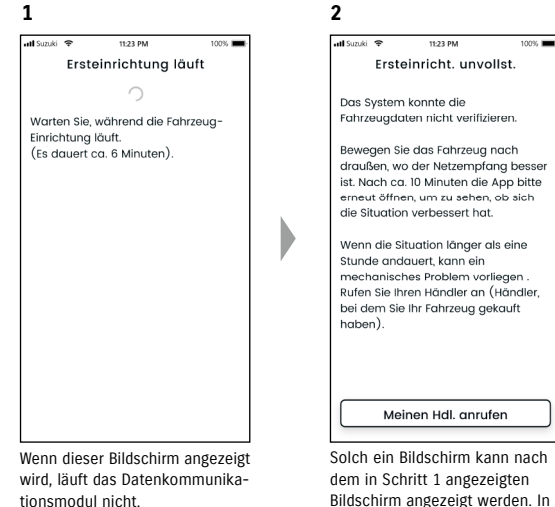

Bildschirm angezeigt werden. In diesem Fall wurden die Ersteinstellungen noch nicht abgeschlossen, befolgen Sie daher die rechts gezeigten Schritte.

1. Wenn eine Stunde oder mehr vergangen ist seit der Vertrag auf der Mitglieder-Website abgeschlossen wurde, tippen Sie auf [Meinen Hdl. anrufen], um Ihren Händler zu kontaktieren.

2. Wenn weniger als eine Stunde vergangen ist, seit der Vertrag auf der Mitglieder-Website abgeschlossen wurde, versuchen Sie bitte Folgendes:

• Bewegen Sie das Fahrzeug an einen Ort mit besseren Kommunikationsbedingungen. • Schalten Sie den Motor ab und starten Sie ihn frühestens nach 5 Sekunden erneut. • Schließen Sie die App und öffnen Sie sie erneut.

#### Wenn die Meldung "Die Ersteinrichtung ist noch nicht abgeschlossen" erscheint (CASE.2)

Nach dem Bildschirm von Schritt 15 (Biometrie zulassen) auf der vorherigen Seite können die folgenden Bildschirme angezeigt werden.

Wenn keine Informationen vom Fahrzeug empfangen werden, nachdem der Vertrag eingerichtet wurde, können die folgenden Bildschirme angezeigt werden. Befolgen Sie in diesem Fall bitte das nachfolgend aufgeführte Verfahren.

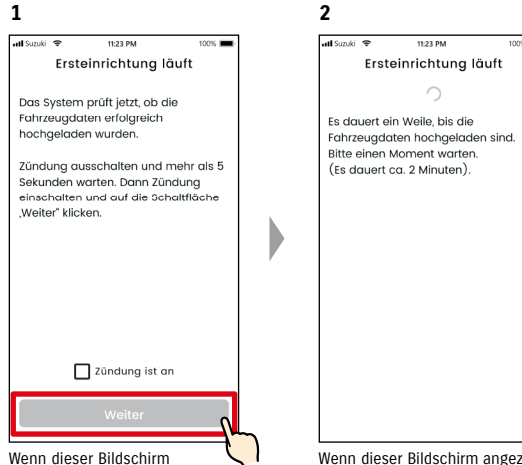

angezeigt wird, schalten Sie den Motor einmal aus und warten Sie mindestens 5 Sekunden, bevor Sie ihn erneut starten. Markieren Sie danach [Zündung ist an] und tippen Sie auf [Weiter].

Wenn dieser Bildschirm angezeigt wird, warten Sie bitte etwa 2 Minuten.

# 1-5. Anmeldung in der App

# 1-5-1. Beschreibung des Anmeldebildschirms

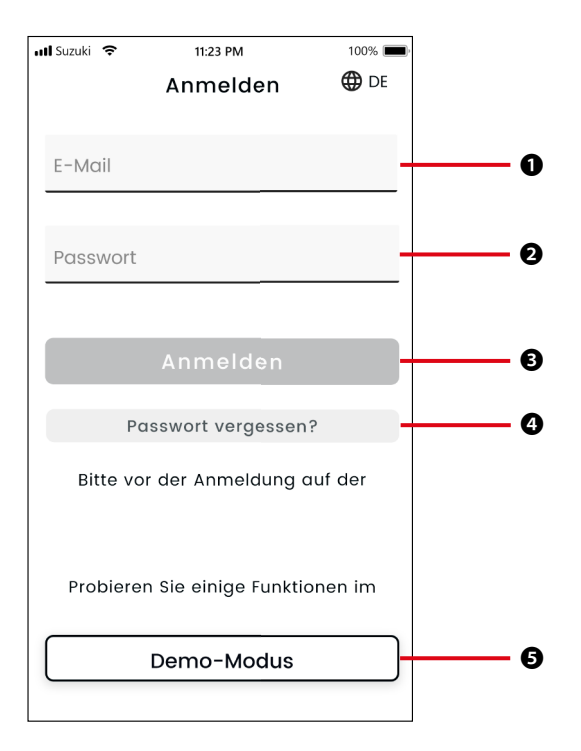

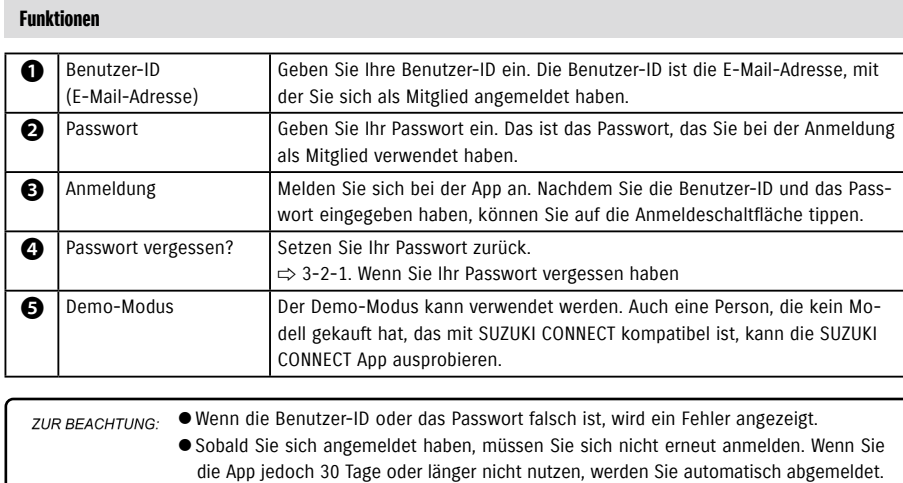

# 1-5-2. Gleichzeitige Nutzung auf mehreren Smartphones

Die SUZUKI CONNECT App kann nicht gleichzeitig auf mehreren Smartphones mit derselben Benutzer-ID und demselben Passwort verwendet werden. Wenn Sie an einem Smartphone angemeldet sind und sich mit einem anderen Smartphone anmelden, wird der folgende Bildschirm angezeigt und Sie werden von dem Smartphone abgemeldet, an dem Sie bereits angemeldet waren.

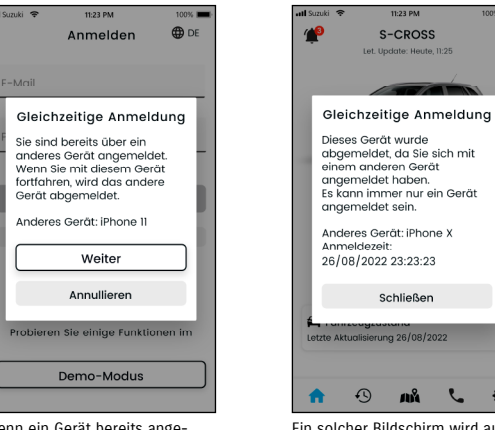

Wenn ein Gerät bereits angemeldet ist, sehen Sie einen Bildschirm wie diesen. Tippen Sie auf [Weiter], um sich anzumelden.

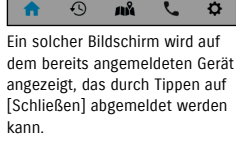

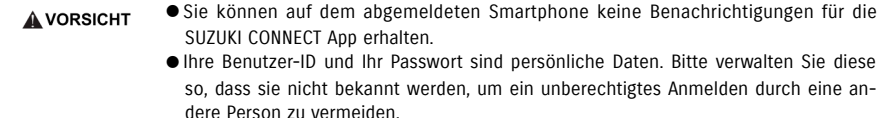

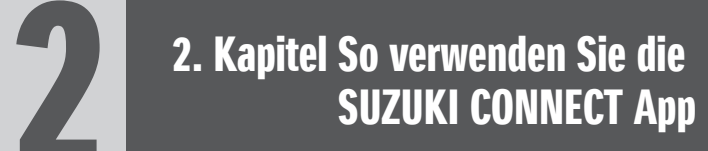

# 2-1-1. Beschreibung des Startbildschirms

Wenn Sie die SUZUKI CONNECT App starten, wird der Startbildschirm angezeigt.

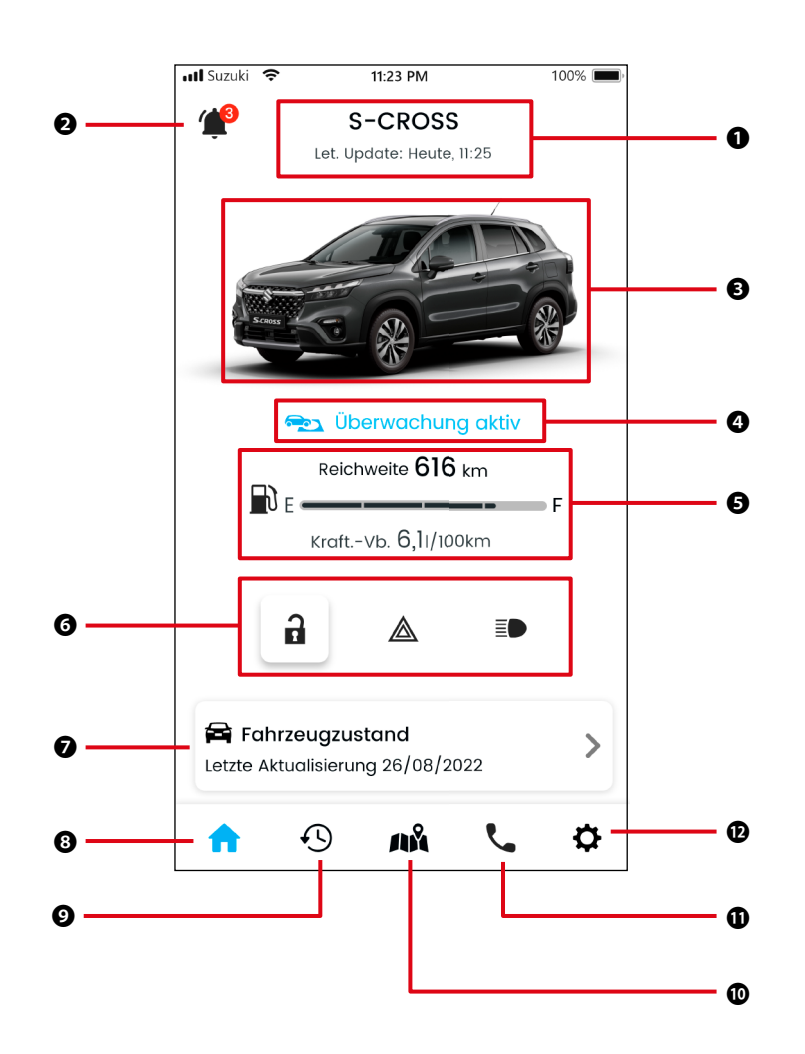

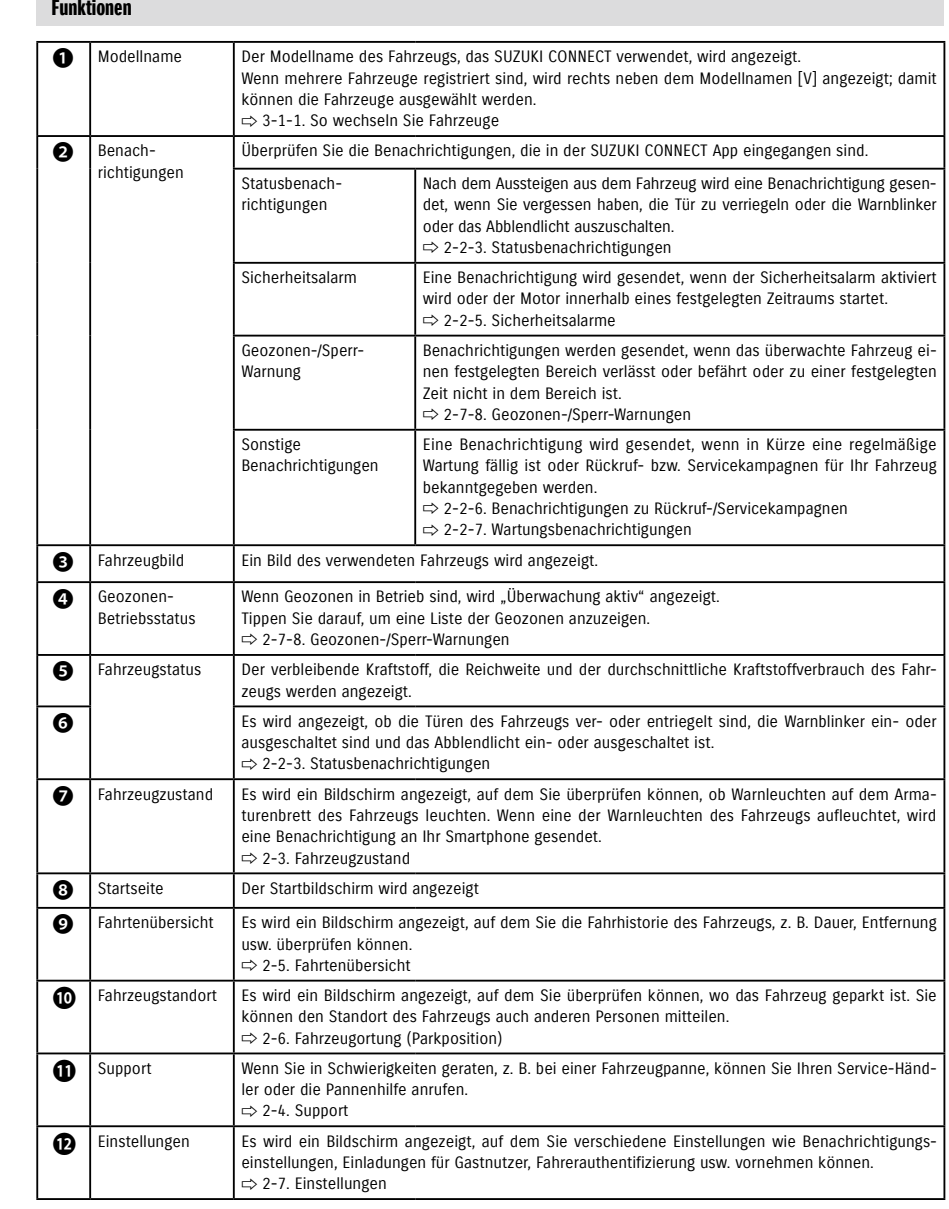

# 2-2. Benachrichtigungen

# 2-2-1. Beschreibung des Benachrichtigungsbildschirms

#### Benachrichtigungsbildschirm

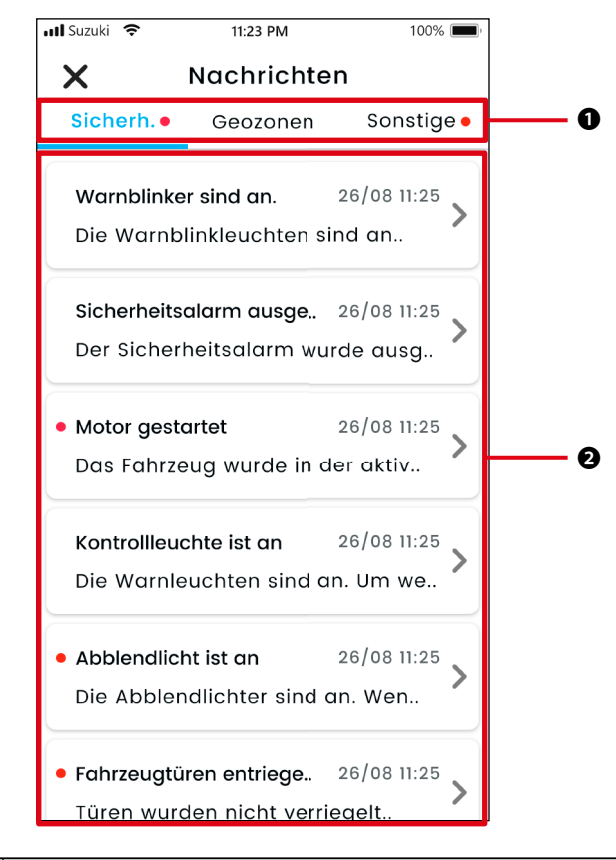

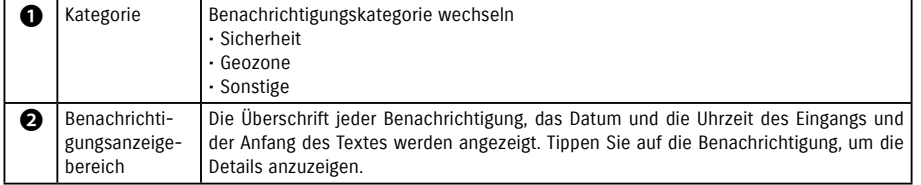

\* Wenn in einer Kategorie eine ungelesene Benachrichtigung vorhanden ist, wird der entsprechenden Registerkarte ein roter Punkt hinzugefügt.

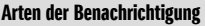

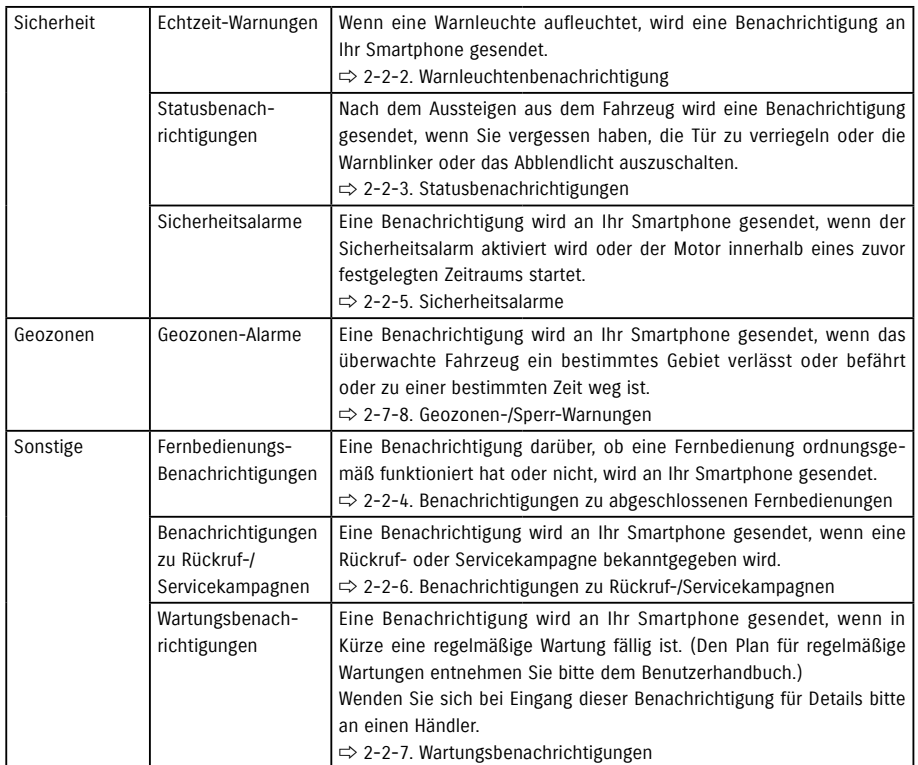

\* Alle ungelesenen Benachrichtigungen werden mit einem roten Punkt markiert.

# 2-2. Benachrichtigungen

# 2-2-1. Beschreibung des Benachrichtigungsbildschirms

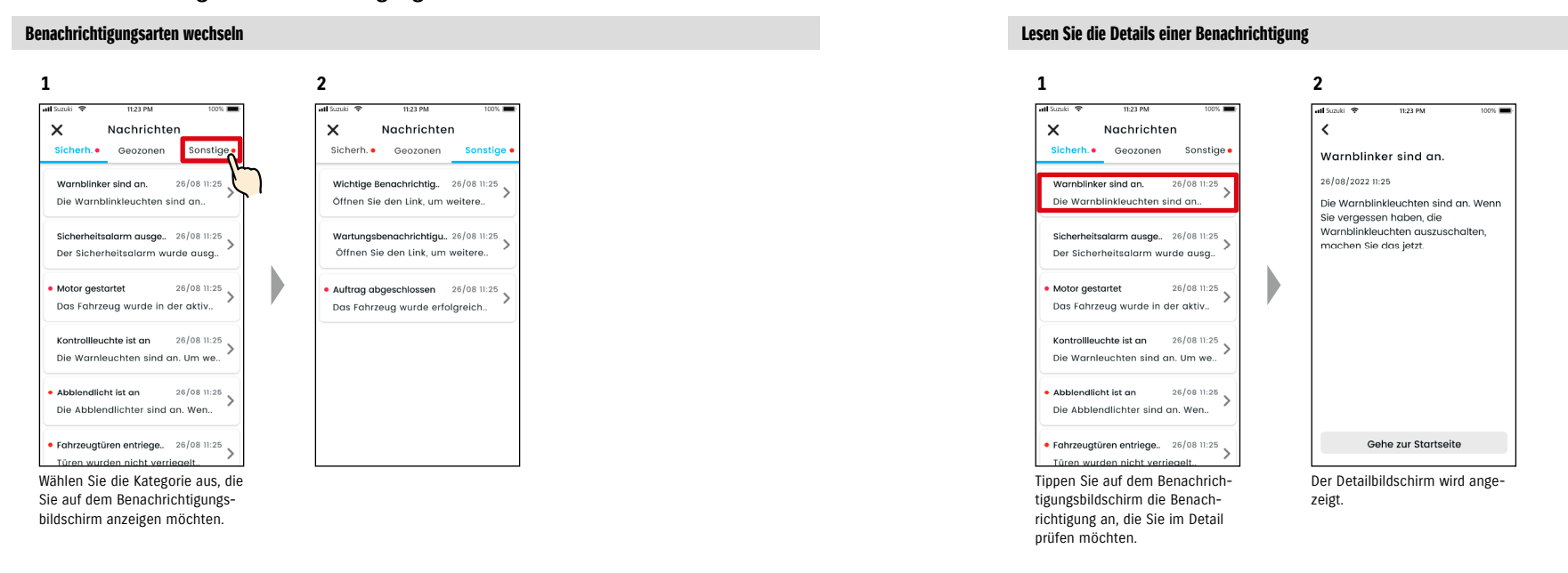

## 2-2-2. Warnleuchtenbenachrichtigung

Wenn eine Warnleuchte eingeschaltet wird, wird eine Benachrichtigung an Ihr Smartphone gesendet. Sie können den Status der Warnleuchten auch auf dem Startbildschirm der SUZUKI CONNECT App überprüfen.

**2**

 $\epsilon$ 

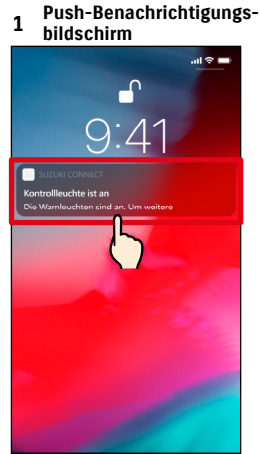

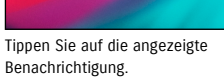

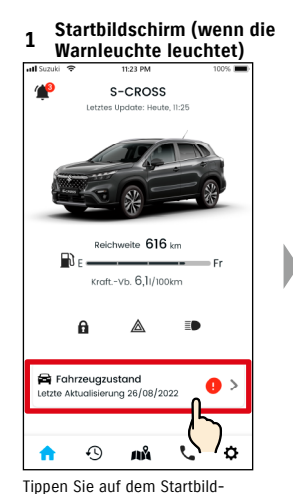

schirm auf [Fahrzeugzustand].

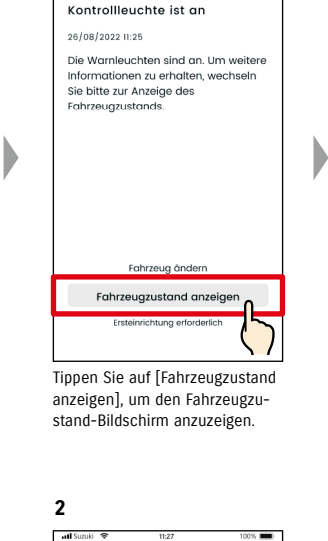

Fahrzeugzustand

Die Warnleuchte ist an Bitte kontaktiern Sie den SUZUK-Pannendienst oder einen SUZUKI-<br>Händler. **AR** Pannenhilfe Suzuki Roadside Assistance

X Meine Werkstatt

Magyar Suzuki Store

Händler Umkreissuche

(!) Bremssystem-Warnleuchte Es gibt ein Problem im Bremssystem. (@) Antiblockiersystem (ABS)-<br>Warnleuchte

 $\left\langle \right\rangle$ 

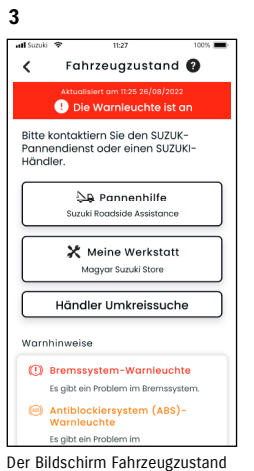

wird angezeigt.

Über den Bildschirm Fahrzeugzustand können Sie sich an einen SUZUKI-Händler wenden sowie die Informationen für die leuchtende Warnleuchte in der App überprüfen.

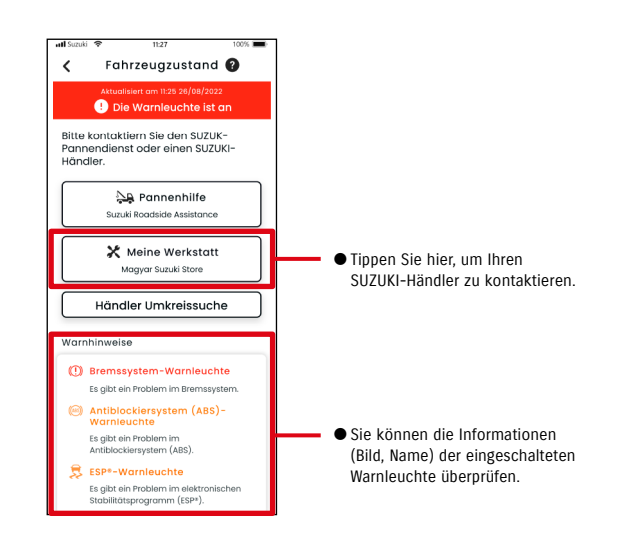

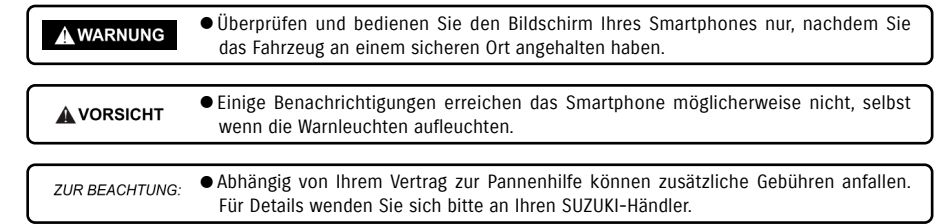

Der Bildschirm Fahrzeugzustand

Es gibt ein Problem in

wird angezeigt.

Warnhinweise

# 2-2. Benachrichtigungen

# 2-2-3. Statusbenachrichtigungen

Wenn Sie beim Verlassen des Fahrzeugs vergessen, die Tür zu verriegeln oder die Warnblinker oder das Abblendlicht auszuschalten, wird eine Benachrichtigung an Ihr Smartphone gesendet.

- Wenn nach dem Schließen der Tür und dem Abstellen des Motors eine kurze Zeit vergangen ist und der Funkschlüssel nicht im Fahrzeug erkannt wird, wird eine Benachrichtigung an Ihr Smartphone gesendet.
- Wenn Sie vergessen haben, die Türen zu verriegeln, können Sie die Türen per Fernbedienung über die SUZUKI CONNECT App verriegeln, ohne zum Fahrzeug zurückzukehren.
- Wenn Sie vergessen, die Warnblinker oder das Abblendlicht auszuschalten, steht Ihnen keine Fernbedienfunktion zur Verfügung; Sie müssen dann zum Fahrzeug zurückkehren, um sie auszuschalten.

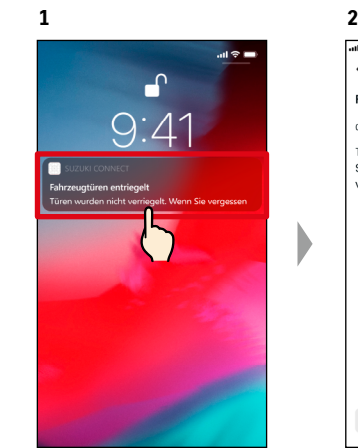

 $\lambda$ Fahrzeugtüren entriegelt 09/09/2021 15:21 Türen wurden nicht verriegelt. Wenn Sie vergessen haben, die Türen zu verriegeln, machen Sie das jetzt. Gehe zur Startseite

Sie können die Details überprüfen, indem Sie auf die angezeigte Benachrichtigung tippen.

● Statusbenachrichtigungen werden unter folgenden Umständen gesendet. **ZUR BEACHTUNG:** ● Türen nicht verriegelt - Die Zündung ist aus. - Funkschlüssel ist nicht im Fahrzeug. - Fahrerauthentifizierung ist erfasst. ⇨ 2-7-5. Fahrerauthentifizierung ● Warnblinker sind an, Abblendlicht ist an - Die Zündung ist aus.

- Funkschlüssel ist nicht im Fahrzeug.
- Sowohl Smartphone als auch Fahrzeug befinden sich jeweils in Kommunikationsreichweite.
- Fahrerauthentifizierung ist erfasst.  $\Rightarrow$  2-7-5. Fahrerauthentifizierung
- Bei Betätigung des ferngesteuerten Türschlosses mit der SUZUKI CONNECT App wird der Sicherheitsalarm nicht aktiviert.
- Statusbenachrichtigung (Abblendlicht ist an) wird gesendet, wenn die Heckleuchten an sind, selbst wenn das Abblendlicht aus ist.
- Statusbenachrichtigungen werden angezeigt, auch wenn Sie die SUZUKI CONNECT App nicht starten (Push-Benachrichtigungen).
- Auch wenn die Push-Benachrichtigungsanzeige ausgeblendet wird, können Sie die Details auf dem Benachrichtigungsbildschirm der SUZUKI CONNECT App überprüfen.  $\Rightarrow$  2-2-1. Beschreibung des Benachrichtigungsbildschirms
- Benutzer können sich auch dafür entscheiden, keine Benachrichtigungen zu erhalten.  $\Rightarrow$  2-7-7. Benachrichtigungseinstellungen
- Wenn keine Benachrichtigungen empfangen werden, sind Benachrichtigungen der SUZUKI CONNECT App in den Betriebssystemeinstellungen des Smartphones möglicherweise nicht freigegeben. Überprüfen Sie daher bitte die Android- oder iOS-Einstellungen.

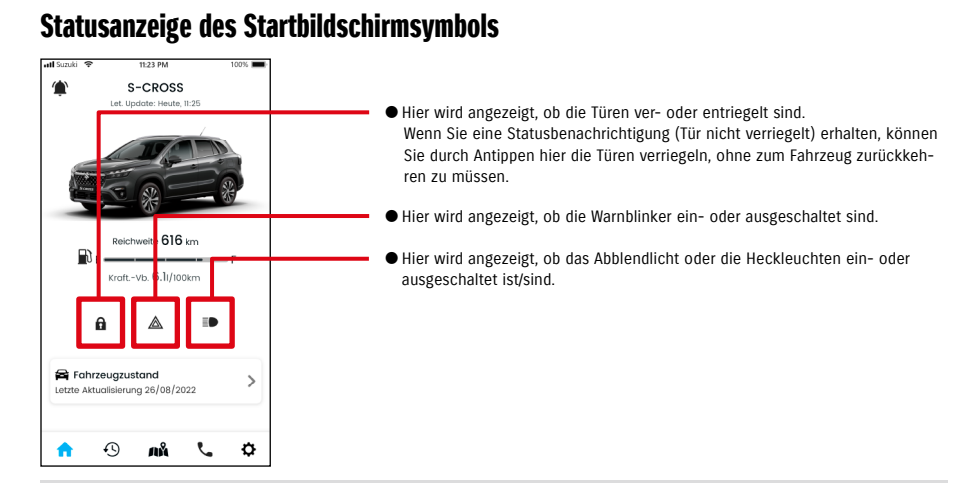

#### Lesen Sie die Details einer Benachrichtigung

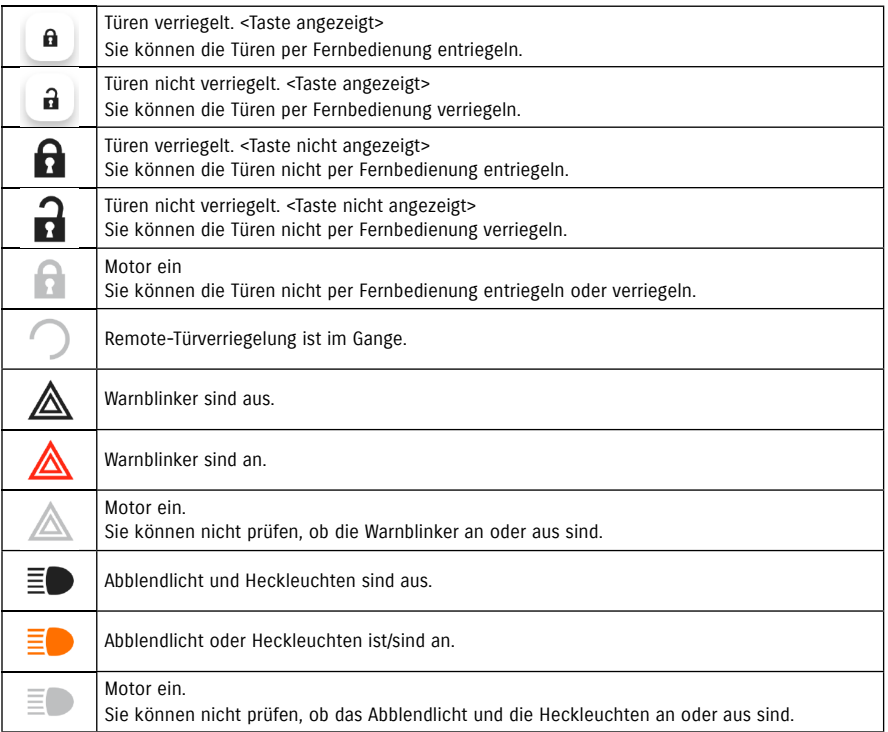

 $40$ \* Die Warnblinker, das Abblendlicht und die Heckleuchten können nicht per Fernbedienung ein- oder ausgeschaltet werden.

 $\times$ 

# 2-2. Benachrichtigungen

#### Fernverriegelung des Türschlosses **CHN**  $GN$

Wenn Sie beim Verlassen des Fahrzeugs vergessen, die Türen zu verriegeln, erhalten Sie eine Statusbenachrichtigung, die Sie an das Verriegeln der Türen erinnert. Sie können die Türen auch innerhalb von zehn Minuten nach dem Verriegeln entriegeln.

 $S-CROSS$ 

Reichweite 616 km

Kraft.-Vb. 6.1/100km

Türen nicht verschlossen.

Möchten Sie die Türen

verriegeln?

**A** Türen verrieger

Schließer

 $The -$ 

Wenn der Bildschirm zur Überprüfung der Remote-Türverriegelung angezeigt wird, tippen Sie auf [Türen verriegeln].

Statusbenachrichtigung erhalten (Tür nicht verriegelt) und Türen aus der Ferne verriegeln

 $\overline{a}$ 

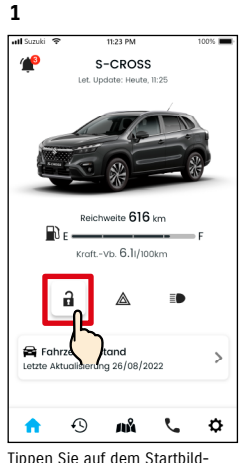

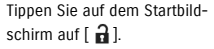

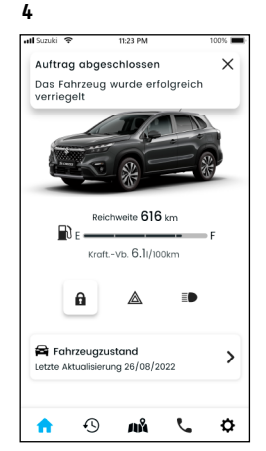

Die Tür wird aus der Ferne verriegelt. Außerdem wird eine Benachrichtigung über das Ergebnis der Fernbedienung an Ihr Smartphone gesendet.

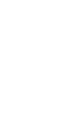

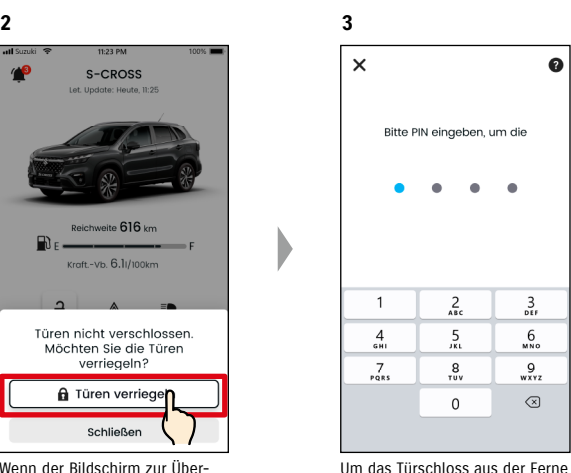

 $\bullet$ 

zu bedienen, müssen Sie Ihre PIN eingeben. ⇨ 2-7-10. Remote-PIN-Einstellungen

Fernentriegelung des Türschlosses **CHN** 

Wenn seit der Fernverriegelung der Türen noch keine zehn Minuten vergangen sind, kann dies per Fernbedienung abgebrochen und die Türen wieder entriegelt werden.

#### Statusbenachrichtigung erhalten (Tür nicht verriegelt) und Türen aus der Ferne verriegeln

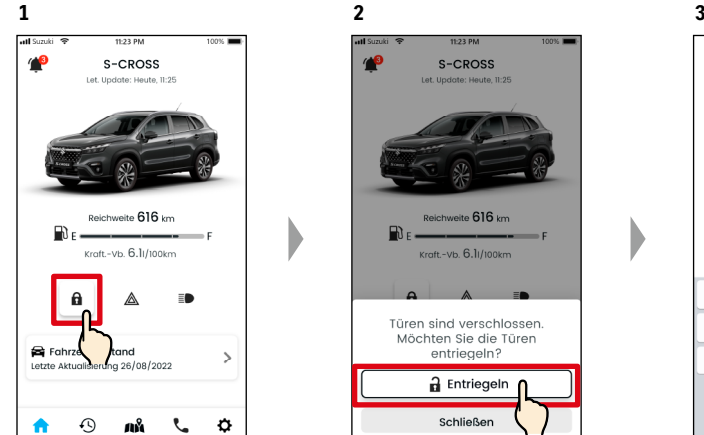

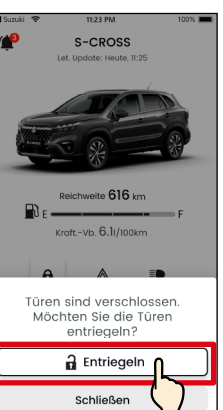

 $\bullet$  $\bullet$  $\overline{1}$  $\frac{2}{\sqrt{2}}$  $\frac{3}{2}$  $\frac{4}{5}$  $\overline{5}$  $6\n$  $\frac{7}{8}$  $\frac{8}{10}$  $9\nu v \nu z$  $\circ$  $\Omega$ 

Bitte PIN eingeben um die

 $\bullet$ 

Wenn der Überprüfungsbildschirm zum Abbrechen der Remote-Türverriegelung angezeigt wird, tippen Sie auf [Entriegeln].

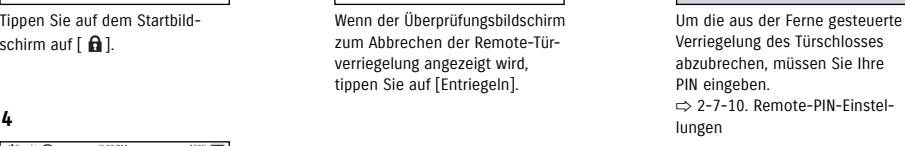

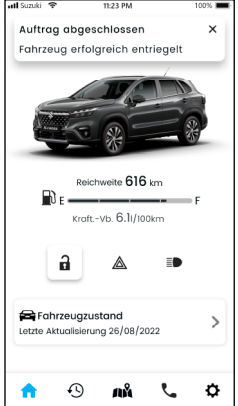

Tippen Sie auf dem Startbildschirm auf  $[$   $\bigcap$  ].

Die Türen werden entriegelt. Außerdem wird eine Benachrichtigung über das Ergebnis der Fernbedienung an Ihr Smartphone gesendet.

● Wenn Sie die Tür nach Erhalt einer Statusbenachrichtigung aus der Ferne verriegeln, vergewissern Sie sich vor der Fernbedienung, dass sich keine Kinder oder Haustiere im Fahrzeug befinden. Es besteht die Gefahr, dass Kinder oder Haustiere im Fahrzeug eingeschlossen werden.

● Nur der Benutzer, der die Türen per Fernbedie-**ZUR BEACHTUNG:** nung verriegelt hat, kann die Türen entriegeln.

**A WARNUNG** 

**2**

 $\overline{\phantom{a}}$ 

Motor gestartet  $0.6100100000000$ 

Sie kein Risiko ein.

11:23 PM

Das Fahrzeug wurde in der aktiven Sperrzeit gestartet. Prüfen Sie bitte die

sicherheit des Fahrzeuas und sionomok des rannbedgs and<br>kontaktieren Sie ggf. die Polizei. Gehe

#### 2-2-4. Benachrichtigungen zu abgeschlossenen Fernbedienungen  $GN$

Eine Benachrichtigung über das Ergebnis der Fernbedienung wird an Ihr Smartphone gesendet.

**1**

● Sie können die Ergebnisse von Remote-Operationen wie dem Verriegeln von Türen überprüfen.

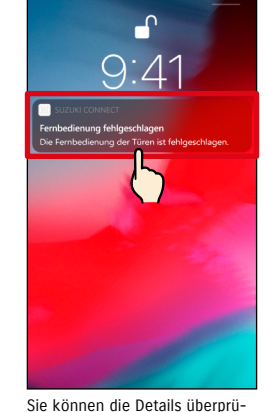

Benachrichtigung tippen.

**1**

 $\epsilon$ Fernbedienung<br>fehlgeschlagen<br>26/08/2022 11:25 Die Fernbedienung der Türen ist fehlgeschlagen. Bitte den Vorgang

Gehe zur Startseite

**2**

fen, indem Sie auf die angezeigte

## 2-2-5. Sicherheitsalarme

#### Sicherheitsalarm-Benachrichtigungen

● Eine Benachrichtigung wird an Ihr Smartphone gesendet, wenn ein Sicherheitsalarm aktiviert wird.

◎ Wenn Sie beispielsweise Ihr Fahrzeug auf einem Parkplatz parken, die Tür aufgebrochen und der Sicherheitsalarm ausgelöst wird, während Sie einkaufen, werden Sie über Ihr Smartphone benachrichtigt und wissen so, dass während Ihrer Abwesenheit etwas mit Ihrem Fahrzeug passiert ist.

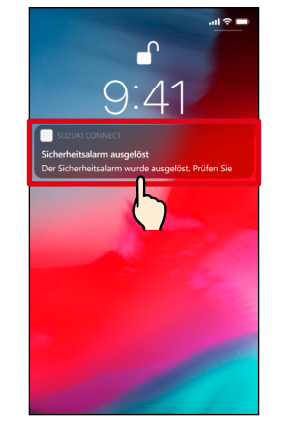

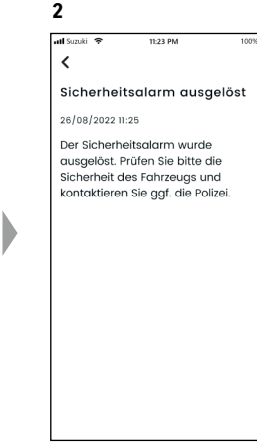

Sie können die Details überprüfen, indem Sie auf die angezeigte Benachrichtigung tippen.

#### Benachrichtigungen der Motorstartüberwachung (Motorstart)  $H N$  $GN$

**1**

● Sie können den Zeitraum und den Wochentag einstellen, an dem Sie benachrichtigt werden möchten, dass der Motor gestartet wurde\*, und wenn erkannt wird, dass der Motor unter diesen Bedingungen gestartet wurde, wird eine Benachrichtigung an Ihr Smartphone gesendet. ⇨ 2-7-7. Benachrichtigungseinstellungen

◎ Geben Sie beispielsweise einen Zeitraum an, in dem Sie das Fahrzeug nicht nutzen, z. B. wenn Sie schlafen oder bei der Arbeit sind. Wenn der Motor innerhalb der eingestellten Zeit startet\*, wird eine Benachrichtigung an Ihr Smartphone gesendet, um Sie darüber zu informieren, dass etwas mit Ihrem Fahrzeug passiert ist, auch wenn Sie weit entfernt sind.

\* Sie werden auch benachrichtigt, wenn die Zündung eingeschaltet wird.

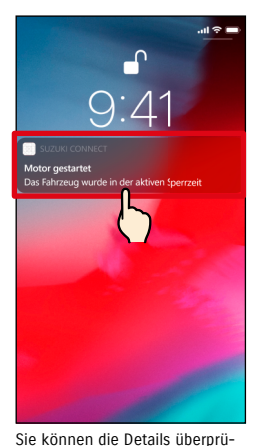

fen, indem Sie auf die angezeigte Benachrichtigung tippen.

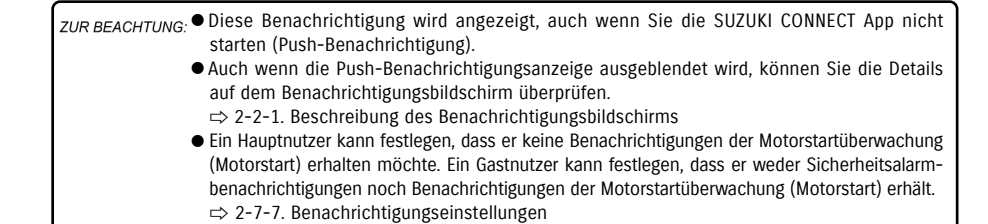

#### 2. Kapitel So verwenden Sie die SUZUKI CONNECT App

# 2-2. Benachrichtigungen

#### 2-2-6. Benachrichtigungen zu Rückruf-/Servicekampagnen  $\sqrt{GN}$

Eine Benachrichtigung wird an Ihr Smartphone gesendet, wenn eine Rückruf- oder Servicekampagne bekanntgegeben wird.

Wenden Sie sich bei Eingang dieser Benachrichtigung für Details bitte an einen Händler.

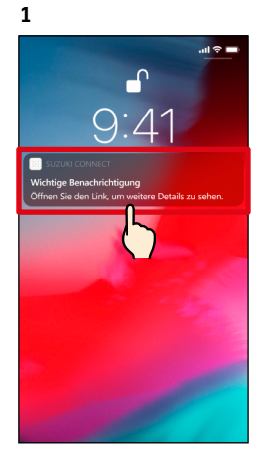

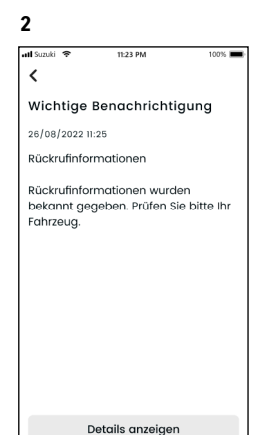

Sie können die Details überprüfen, indem Sie auf die angezeigte Benachrichtigung tippen.

Tippen Sie auf [Details anzeigen], um die Details der Rückruf-/Servicekampagne anzuzeigen.

#### 2-2-7. Wartungsbenachrichtigungen  $HN$  $GN$

Eine Benachrichtigung wird an Ihr Smartphone gesendet, wenn in Kürze eine regelmäßige Wartung fällig ist. (Den Plan für regelmäßige Wartungen entnehmen Sie bitte dem Benutzerhandbuch.) Wenden Sie sich bei Eingang dieser Benachrichtigung für Details bitte an einen Händler.

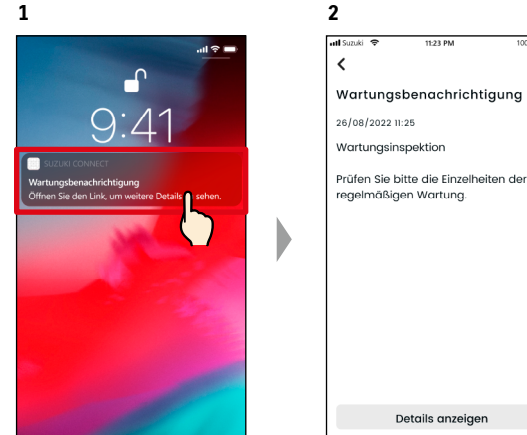

Sie können die Benachrichtigungsdetails überprüfen, indem Sie auf die angezeigte Benachrichtigung tippen.

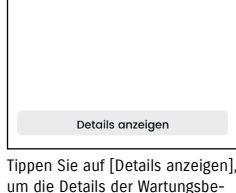

nachrichtigung anzuzeigen.

zur BEACHTUNG: ● Diese Benachrichtigung wird angezeigt, auch wenn Sie die SUZUKI CONNECT App nicht starten (Push-Benachrichtigung). ● Auch wenn die Push-Benachrichtigungsanzeige ausgeblendet wird, können Sie die Details auf dem Benachrichtigungsbildschirm überprüfen. ⇨ 2-2-1. Beschreibung des Benachrichtigungsbildschirms ● Gastnutzer, die von einem Hauptnutzer autorisiert wurden, können so eingestellt werden, dass sie keine Rückruf-Benachrichtigungen erhalten. ⇨ 2-7-7. Benachrichtigungseinstellungen ● Benachrichtigungen zu Rückruf-/Servicekampagnen werden auch an die E-Mail-Adresse gesendet, die als Hauptnutzer-ID registriert ist.

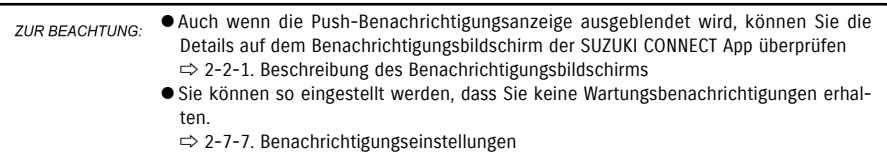

# 2-3. Fahrzeugzustand

# 2-3-1. Fahrzeugzustand

Wenn eine Warnleuchte eingeschaltet wird, wird eine Benachrichtigung an Ihr Smartphone gesendet. Sie können in der App nach einer Beschreibung und Ratschlägen für die eingeschaltete Warnleuchte suchen und sich an Ihren Service-Händler oder die Pannenhilfe wenden.

#### Warnleuchtenbenachrichtigung

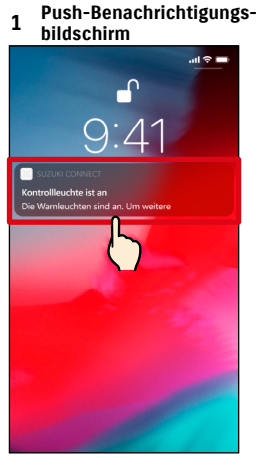

Tippen Sie auf die Push-Benachrichtigung auf Ihrem Smartphone.

#### **1 Startbildschirm**

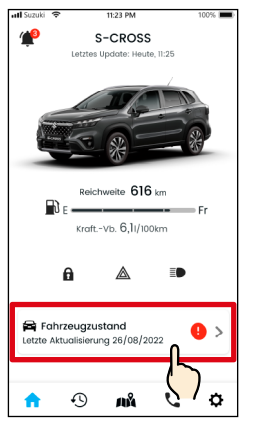

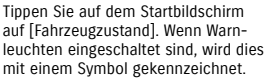

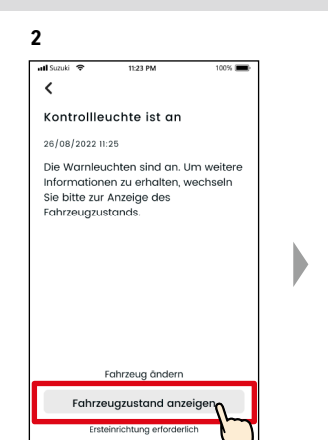

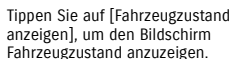

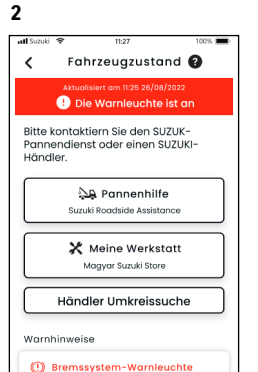

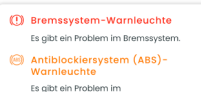

Der Bildschirm Fahrzeugzustand wird angezeigt.

zur BEACHTUNG: ● Diese Benachrichtigung wird auch an die registrierte E-Mail-Adresse gesendet.

Fahrzeugzustand  $\epsilon$ Die Warnleuchte ist an Bitte kontaktiern Sie den SUZUK-Bitte kontaktiern sie den suzuk-<br>Pannendienst oder einen SUZUKI-Händler **Le** Pannenhilfe Suzuki Roadside Assistanc X Meine Werkstatt Maayar Suzuki Store Händler Umkreissuche Warnhinweise (?) Bremssystem-Warnleuchte Es gibt ein Problem im Bremssystem. (@) Antiblockiersystem (ABS)-**Monday** Fe oibt ain Problam in

**3**

Der Bildschirm Fahrzeugzustand wird angezeigt.

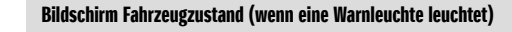

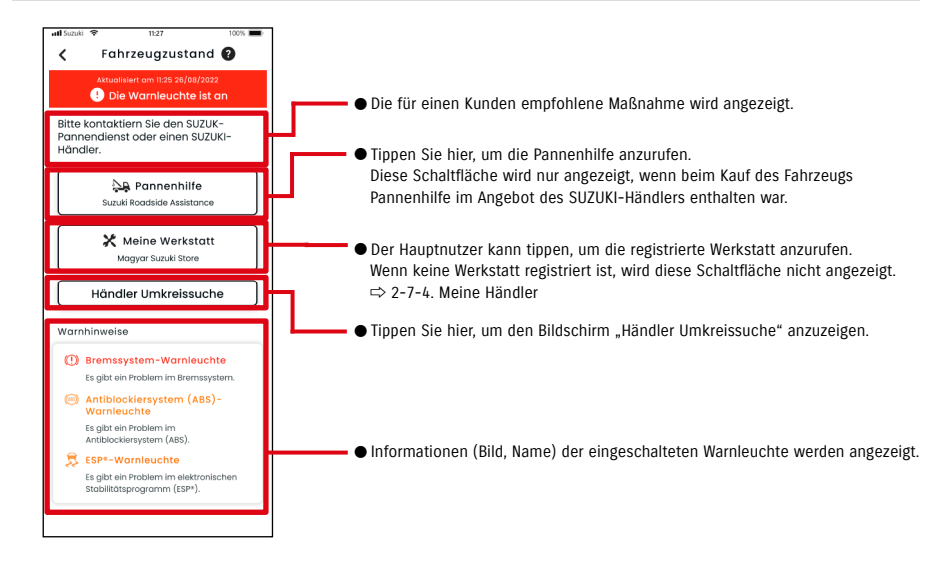

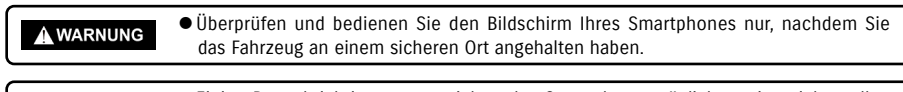

● Einige Benachrichtigungen erreichen das Smartphone möglicherweise nicht, selbst A VORSICHT wenn die Warnleuchte aufleuchtet.

# 2-3. Fahrzeugzustand

# 2-3-1. Fahrzeugzustand

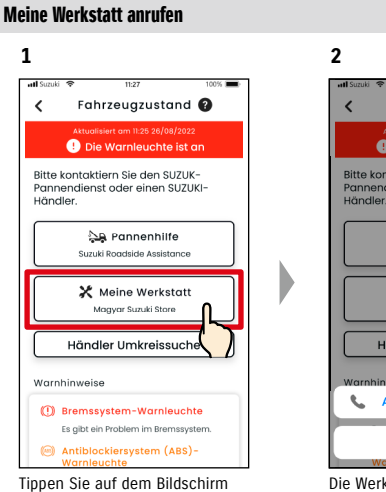

![](_page_24_Picture_4.jpeg)

angerufen werden.

Fahrzeugzustand auf [Meine Werkstatt].

#### Pannenhilfe anrufen

![](_page_24_Figure_7.jpeg)

Fahrzeugzustand Die Warnleuchte ist an Bitte kontaktiern Sie den SUZUK-<br>Pannendienst oder einen SUZUKI-<br>Händler. **Sa Pannenhilfe** Suzuki Roadside Assistanc X Meine Werkstatt Händler Umkreissuche **L.** Anrufen 06 1234 5467 Annullieren

Tippen Sie auf dem Bildschirm Fahrzeugzustand auf [Pannenhilfe].

![](_page_24_Picture_10.jpeg)

● Für Telefonanrufe von der SUZUKI CONNECT App zur Pannenhilfe und Meine Werkstatt **ZUR BEACHTUNG:** fallen Gesprächsgebühren an (zu Lasten des Nutzers).

![](_page_24_Figure_12.jpeg)

#### Händlersuche im Umkreis / Händler anrufen

![](_page_24_Figure_14.jpeg)

Fahrzeugzustand auf [Händler Umkreissuche].

![](_page_24_Figure_15.jpeg)

men, um seine Details anzuzeigen.

![](_page_24_Figure_16.jpeg)

Tippen Sie auf die Telefonnummer, um den Händler anzurufen.

zur BEACHTUNG: ● Siehe "2-7-4. Meine Händler" für Details zur Suche von Werkstätten.

# 2-3. Fahrzeugzustand

# 2-3-1. Fahrzeugzustand

#### Wenn keine Warnleuchte leuchtet

Auch wenn keine Warnleuchte leuchtet, können Sie auf dem Startbildschirm bestätigen, dass keine Warnleuchte leuchtet.

![](_page_25_Picture_5.jpeg)

Tippen Sie auf dem Startbildschirm auf [Fahrzeugzustand].

![](_page_25_Picture_7.jpeg)

Sie können den aktuellen Status der Warnleuchten überprüfen.

# 2-4. Support

# 2-4-1. Support

Über die SUZUKI CONNECT App können Sie ganz einfach mit Meine Werkstatt oder der Pannenhilfe Kontakt aufnehmen. Außerdem können Sie in unmittelbarer Nähe des Smartphones nach Werkstätten suchen.

S-CROSS

et. Update: Heute, II:

Support

**A** Pannenhilfe

**Curate Roadeido Accintance** 

**※** Meine Werkstatt

-<br>Magyar Suzuki Store

Händler Umkreissuche

Schließer

#### Meine Werkstatt anrufen

-C

![](_page_26_Figure_5.jpeg)

![](_page_26_Figure_6.jpeg)

Meine Werkstatt kann per Telefon angerufen werden.

![](_page_26_Figure_8.jpeg)

![](_page_26_Figure_9.jpeg)

![](_page_26_Picture_251.jpeg)

![](_page_26_Picture_252.jpeg)

# 2-5. Fahrtenübersicht

#### 2-5-1. Fahrtenühersicht [HN]  $GN$

Sie können Dauer, Entfernung usw. in der App überprüfen.

![](_page_27_Figure_4.jpeg)

● Ändern Sie den angezeigten Monat. Sie können die Fahrinformationen für die letzten 18 Monate einschließlich des aktuellen Monats überprüfen.

● Fahrten im angezeigten Monat können einzeln als CSV-Datei ausge-

● Fahrinformationen für jede Fahrt (vom Starten des Motors bis zum Anhalten). Sie können die Details der Fahrinformationen überprüfen, indem Sie hier tippen.

#### Details zur Fahrtenübersicht

**1**

all Sizul

16/08/2022

25/08/2022

 $15:30$ 

möchten.

A.

![](_page_27_Figure_9.jpeg)

#### ● SUZUKI CONNECT Datenschutzrichtlinie URL **ZUR BEACHTUNG:** ⇨ https://wb01cs.sc.eur.connect.suzuki/portal/countryList?type=policy

**3**

# 2-6. Fahrzeugortung (Parkposition)

# 2-6-1. Fahrzeugortung (Parkposition)

Sie können den Standort Ihres geparkten Fahrzeugs – der Ort, an dem der Motor zuletzt abgestellt wurde – auf der Karte Ihres Smartphones überprüfen.

![](_page_28_Figure_4.jpeg)

#### schirm auf  $[$  $\mathbf{m}$  $]$ .

2-6-2. Standort des geparkten Fahrzeugs teilen

Sie können die URL, die den Fahrzeugstandort anzeigt, über eine Nachrichten-App (SMS (Short Message Service)) oder E-Mail usw. senden. Indem Sie den Fahrzeugstandort teilen, können Sie sich ganz einfach mit anderen verabreden, selbst an Orten, die mit Worten schwer zu beschreiben sind.

**2**

![](_page_28_Figure_8.jpeg)

[ ].

![](_page_28_Figure_9.jpeg)

zum Senden der Informationen verwenden möchten.

![](_page_28_Figure_11.jpeg)

Sie können eine URL senden, die eine Karte öffnet, die den Standort zeigt, an dem das Fahrzeug geparkt ist.

![](_page_28_Picture_260.jpeg)

● SUZUKI CONNECT Datenschutzrichtlinie URL **ZUR BEACHTUNG:** ⇨ https://wb01cs.sc.eur.connect.suzuki/portal/countryList?type=policy

# 2-7-1. Einstellungsbildschirm

Sie können die verschiedenen Einstellungen, Registrierungsinformationen oder Geschäftsbedingungen für die SUZUKI CONNECT App einsehen.

![](_page_29_Figure_4.jpeg)

#### Einstellungen

![](_page_29_Picture_353.jpeg)

\*1 Wird nicht auf dem Einstellungsbildschirm angezeigt, wenn es kein Fahrzeug gibt, das nicht als Hauptnutzer von SUZUKI CONNECT eingetragen ist.

# 2-7-2. Nutzerprofil

![](_page_30_Figure_3.jpeg)

bildschirm auf [Nutzerprofil].

![](_page_30_Figure_5.jpeg)

angezeigt. Tippen Sie auf [Benutzerkonto löschen], um Ihr Konto zu löschen. ⇨ 4-2-1. Konto löschen

# 2-7-3. Fahrzeugdaten

![](_page_30_Figure_8.jpeg)

Tippen Sie auf dem Einstellungsbildschirm auf [Fzg. Daten].

![](_page_30_Figure_10.jpeg)

Informationen zum Fahrzeug wie Gesamtkilometerstand und Kfz-Kennzeichen werden angezeigt.

● Sie können Ihr Konto auch über die SUZUKI CONNECT Mitglieder-Website löschen. **ZUR BEACHTUNG:** ⇨ 4-2-1. Konto löschen

● Profil- und Fahrzeuginformationen können nicht über die SUZUKI CONNECT App geändert **ZUR BEACHTUNG:** werden. Sie können die Registrierungsinformationen auf der Mitglieder-Website ändern.

# 2-7-4. Meine Händler

Wenn Sie in der App Händler suchen und registrieren, die Sie häufig für Inspektionen und Wartungen nutzen, können Sie diese über die App anrufen. Sie können sie auch in Meine Händler ändern und löschen.

#### Mein bevorzugter Händler und Meine Werkstatt

![](_page_31_Picture_207.jpeg)

\* Gastnutzer können "Mein bevorzugter Händler" und "Meine Werkstatt" nicht eingeben, ändern oder löschen. \* Mein bevorzugter Händler und Meine Werkstatt kann derselbe Händler sein.

11:23 PM

100%

**2**

all Suzuki 全

#### Meinen Händler überprüfen

![](_page_31_Figure_8.jpeg)

Tippen Sie auf dem Einstellungsbildschirm auf [Meine Händler].

![](_page_31_Figure_10.jpeg)

![](_page_31_Figure_11.jpeg)

zu meinem Händler wird angezeigt.

![](_page_31_Figure_13.jpeg)

#### Mein Händler Details

Meine Händler Suche und Einstellungen

**2**

 $\epsilon$ 

Werkstattsuche

 $H N$ 

Der Bildschirm Werkstattsuche wird angezeigt.

 $200<sub>m</sub>$ 

 $0.950m$ 

Maavar Suzuki...

 $\bigcirc$  Esztergom, XXXXXX 000,

![](_page_32_Figure_2.jpeg)

![](_page_32_Figure_3.jpeg)

#### Andere Möglichkeiten, Händler zu suchen.  $H<sub>N</sub>$

![](_page_32_Figure_5.jpeg)

Tippen Sie auf [三], um zu dem Bildschirm zu wechseln, in dem Sie einen Händler aus einer Liste auswählen können.

Smartphones aufgelistet.

| Suchen Sie Händler aus<br>einer Liste. |                                                       |         |
|----------------------------------------|-------------------------------------------------------|---------|
| ull Suzuki 全                           | 11:23 PM                                              | $100\%$ |
| ╯                                      | Werkstattsuche                                        | 411.5   |
| Tô.                                    | 曲<br>$\perp^{\mathbb{A}}$<br>Deutschland (Standard)   | Q       |
| $Q^9$ 100m                             | Magyar Suzuki Shop<br><b>Q</b> Esztergom, XXXXXX 000, |         |
|                                        | Magyar Suzuki Shop                                    | >       |
|                                        | <b>Q</b> Esztergom, XXXXXX 000.                       |         |
| 9.9100m                                |                                                       |         |
|                                        | Magyar Suzuki Shop                                    |         |
|                                        | S Esztergom, XXXXXX 000,                              |         |
| $2^{9}$ 100m                           |                                                       |         |
|                                        |                                                       |         |

**Tall Struki** 11:23 PM  $100%$ Werkstattsuche  $\epsilon$  $401$ **L**  $\left( \begin{array}{c} 1 \end{array} \right)$  $\alpha$  $\rightarrow$ Maavar Suza 6hop **Q** Esztergom, XXXXXX 000.  $9.9100m$ Magyar Suzuki Shop  $\rightarrow$ Q Esztergom, XXXXXX 000, ...  $9.9100m$ Magyar Suzuki Shop  $\rightarrow$ Q Esztergom, XXXXXX 000, ...  $R^9$  100m Magyar Suzuki Shop  $\rightarrow$ Tippen Sie auf [↓2], um zu einer<br>alphabetischen Liste zu wech-

Tippen Sie auf den Händlernamen, um seine Details anzuzeigen. Tippen Sie auf [Werkstatt einrichten / Bevorz. Hdl. einrichten], um den ausgewählten Händler als Mein bevorzugter Händler / Meine Werkstatt festzulegen.

Magyar Suzuki Shop

 $\frac{1}{2}$  +36-33-000-000

websette anzelger

 $9<sup>9</sup> 100m$ 

**Q** Esztergom, XXXXXX 000, Hungary

Werkstatt einrichten

Werkstattdetails

Karten-App öffnen

seln. Und tippen Sie auf  $[Q]$  für eine Stichwortsuche.

**3**

**3**

 $\epsilon$ 

 $\equiv$ 

 $\frac{9}{2}$ 

Ma

 $\circ$ 

● Wenn Sie Mein Händler löschen, können Sie den Händler, der als Mein Händler fest-**ZUR BEACHTUNG:** gelegt wurde, nicht mehr über die SUZUKI CONNECT App anrufen.

## 2. Kapitel So verwenden Sie die SUZUKI CONNECT App

#### Mein Händler löschen  $H N$

![](_page_32_Figure_14.jpeg)

schirm mit den Angaben zu meinem bevorzugten Händler / meiner Werkstatt auf [Bevorz. Händler löschen / Werkstatt löschen].

![](_page_32_Picture_16.jpeg)

## 2-7-5. Fahrerauthentifizierung

Um sicherzustellen, dass SUZUKI CONNECT sicher verwendet wird, sind regelmäßige Fahrerauthentifizierungen erforderlich, um zu überprüfen, ob die App vom Hauptnutzer verwendet wird. Steigen Sie bitte in das Fahrzeug, das Sie zur Authentisierung verwenden.

![](_page_33_Figure_4.jpeg)

![](_page_33_Picture_5.jpeg)

![](_page_33_Picture_255.jpeg)

## 2-7-6. Gastnutzereinstellungen CHN

Ein Hauptnutzer kann seine Familie oder eine Person, die das Fahrzeug ebenfalls benutzen darf, über die SUZUKI CONNECT App als "Gastnutzer" einladen. Die Person, die eine Einladungs-E-Mail von einem Hauptnutzer erhalten hat, kann die SUZUKI CONNECT App als Gastnutzer verwenden, sobald sie sich als Mitglied auf der Mitglieder-Website registriert hat. Gastnutzer können hier eingeladen werden, ihren Einladungsstatus überprüfen, löschen lassen und ihre Berechtigungen für die SUZUKI CONNECT App bearbeiten.

**3**

Tippen Sie auf [Aus Adressb.], und die Kontakte Ihres Smartphones werden angezeigt, aus denen Sie die Person auswählen können, die als Gastnutzer eingeladen werden soll. Wenn Sie einen Nutzer aus Ihrem Adressbuch auswählen, werden dessen Name und E-Mail-Adresse automatisch

Finlad -Mail senden

X Gastnutzer einlader

**O** Aus Adressb.

Szabó Ildikó

⊧-ма⊫<br>Szabo@xxx

Funktionen <sup>2</sup>

Alle erlaubt

Sie können die Berechtigungen des<br>Gastnutzers ändern.

● Die E-Mail-Adresse wird nur für den Versand von Einladungsmails verwendet. ● Wenn die als Gastnutzer eingeladene Person als Mitglied registriert ist, werden für den eingegebenen Namen der registrierte Name und die E-Mail-Adresse angezeigt.

eingetragen.

**ZUR BEACHTUNG:** 

Eine Erläuterung zu Gastnutzern finden Sie unter ⇨ 1-2-3. Haupt- und Gastnutzer

#### Einen Gastnutzer einladen

![](_page_34_Figure_6.jpeg)

![](_page_34_Picture_7.jpeg)

Tippen Sie auf dem Einstellungsbildschirm auf [Gastnutzereinstellungen].

![](_page_34_Figure_9.jpeg)

Wählen Sie die Funktionen der SUZUKI CONNECT App aus, die Sie zur Nutzung freigeben möchten. Tippen Sie auf [Einlad.-Mail senden] und eine Einladungs-E-Mail wird an die Person gesendet, die Sie als Gastnutzer einladen möchten.

![](_page_34_Figure_11.jpeg)

![](_page_34_Figure_12.jpeg)

Die Person, an die Sie die Einladungsmail gesendet haben, wird zur Liste der Gastnutzer hinzugefügt und mit "Einlad, gesen" gekennzeichnet.

![](_page_34_Picture_15.jpeg)

![](_page_34_Figure_16.jpeg)

#### Einen Gastnutzer erneut einladen

Der Hauptnutzer kann erneut eine Einladungsmail an Nutzer senden, deren Status auf dem Bildschirm Liste der Gastnutzer "Einlad. gesen" oder "Einlad. abgel" lautet.

![](_page_34_Figure_19.jpeg)

dungsmail durch den Hauptnutzer.

● SUZUKI CONNECT Datenschutzrichtlinie URL

⇨ https://wb01cs.sc.eur.connect.suzuki/portal/countryList?type=policy

## 2-7-6. Gastnutzereinstellungen

![](_page_35_Figure_3.jpeg)

![](_page_35_Figure_4.jpeg)

![](_page_35_Picture_5.jpeg)

Wenn Sie die Nutzungsrechte eines Gastnutzers für die SUZUKI CONNECT App bearbeiten möchten, wählen Sie den Nutzer auf dem Bildschirm List der Gastnutzer aus.

#### Einen Gastnutzer entfernen

![](_page_35_Figure_8.jpeg)

entfernt wurde.

![](_page_35_Figure_9.jpeg)

Ändern Sie die dem Gastnutzer gewährten Nutzungsrechte. Tippen Sie nach der Änderung auf [Änderungen speichern], um die Änderungen zu übernehmen.

# 2-7-7. Benachrichtigungseinstellungen

Sie können die Einstellungen für Statusbenachrichtigungen, Sicherheitswarnungen, Geozonen-Warnungen usw. ändern.

![](_page_35_Figure_13.jpeg)

einstellungen wird angezeigt.

Wenn die Benachrichtigungen der Motorstartüberwachung (Motorstart) eingeschaltet sind, wird der Bildschirm zum Einstellen des Zeitraums angezeigt.

![](_page_35_Figure_16.jpeg)

auf dem Bildschirm Benachrichtigungseinstellungen.

entfernten Gastnutzers gesendet, in der ihm mitgeteilt wird, dass er vom Hauptnutzer

# 2-7-7. Benachrichtigungseinstellungen

![](_page_36_Figure_4.jpeg)

#### Bildschirm Benachrichtigungseinstellungen Über den Bildschirm Benachrichtigungseinstellungen

![](_page_36_Picture_179.jpeg)

\*1: Für Gastnutzer, die nicht vom Hauptnutzer autorisiert wurden, ist die Bedienschaltfläche ausgegraut, und die Benachrichtigungen können nicht ein- oder ausgeschaltet werden.

\*2: Für den Hauptnutzer wird die Bedienschaltfläche nicht angezeigt, und die Benachrichtigungen können nicht ein- oder ausgeschaltet werden.

\*3: Gastnutzer, die nicht vom Hauptnutzer autorisiert wurden, können die Einstellungen nicht ändern.

# 2-7-8. Geozonen-/Sperr-Warnungen

Geozonen-/Sperr-Warnungen sind eine nützliche Funktion, wenn Sie den Fahrstatus eines Familienmitglieds usw. überwachen möchten, mit dem Sie sich das Fahrzeug teilen.

#### Arten von Geozonen-Warnungen

![](_page_37_Picture_196.jpeg)

#### Sperr-Warnung

![](_page_37_Picture_197.jpeg)

Geozonen-/Sperr-Warnung **HN** GN

Wenn das Fahrzeug in einen festgelegten Geozonen-Bereich einfährt oder ihn verlässt oder sich während der Sperrzeit nicht im festgelegten Sperr-Warnbereich befindet, wird eine Benachrichtigung an das Smartphone des zu benachrichtigenden Nutzers gesendet. Dies ist beispielsweise nützlich, wenn Sie einen Hinweis erhalten möchten, wann Ihr Familienmitglied usw. nach Hause zurückkehren wird.

#### Geozonen-Warnung

● Wenn das überwachte Fahrzeug einen eingestellten Bereich verlässt/ befährt, wird eine Benachrichtigung an das Smartphone des zu benachrichtigenden Nutzers gesendet. \* Der Zeitraum, in dem die Geozonen-Warnung empfangen wird, kann ebenfalls festgelegt werden.

![](_page_37_Picture_12.jpeg)

![](_page_37_Figure_13.jpeg)

Sie können die Benachrichtigungsdetails überprüfen, indem Sie auf die angezeigte Benachrichtigung tippen.

#### Sperr-Warnung

● Wenn sich das überwachte Fahrzeug während des festgelegten Zeitraums nicht im Sperr-Warnbereich befindet, wird eine Benachrichtigung an das Smartphone des zu benachrichtigenden Nutzers gesendet.

![](_page_37_Picture_17.jpeg)

![](_page_37_Picture_18.jpeg)

Sie können die Benachrichtigungsdetails überprüfen, indem Sie auf die angezeigte Benachrichtigung tippen.

● Geozonen-/Sperr-Warnungen sind eine Funktion, die von Hauptnutzern sowie von **ZUR BEACHTUNG:** Gastnutzern verwendet werden kann, die durch einen Hauptnutzer zur Verwendung von Geozonen-/Sperr-Warnungen autorisiert wurden.

Geozonen-/Sperr-Warnung **CHN**  $GN$ 

#### Einstellungen der Geozonen-/Sperr-Warnung  $GN$

Hauptnutzer und Gastnutzer, die Geozonen-/Sperr-Warnungen verwenden, können den Bereich und die Zeit der Geozonen-/ Sperr-Warnungen festlegen.

#### Einstellungen der Geozonen-/Sperr-Warnung

![](_page_38_Figure_6.jpeg)

![](_page_38_Figure_7.jpeg)

Benachrichtigungseinstellungen

auf [Geozonen].

![](_page_38_Figure_8.jpeg)

Liste der Geozonen auf [Neue Geoz. hinzuf.].

zur BEACHTUNG: ● Es können maximal 5 Einstellungen pro

Fahrzeug vorgenommen werden, einschließlich Geozone (Bereich verlassen, Bereich befahren) und Sperr-Warnungen. ● SUZUKI CONNECT Datenschutzrichtlinie URL ⇨ https://wb01cs.sc.eur.connect.suzuki/ portal/countryList?type=policy

Tippen Sie auf dem Einstellungsbildschirm auf [Benachr.-Einstellungen].

Gzonentyp Bereich verl.

Ber. eingef.

Sperrstunde

Benachrichtigt werden, wenn das Fahrzeug den Bereich verlässt.  $\mathbb{R}$ 

Benachrichtigt werden, wenn das Fahrzeug in den Bereich

Benachr., wenn Fahrzeug zur Sperrzeit nicht im Bereich gefunden wird.

einfährt

 $\sum_{i=1}^{n}$ 

 $\rightarrow$ 

 $\rightarrow$ 

 $\rightarrow$ 

Der Auswahlbildschirm für den Typ der Geozone und die Sperr-Warnung wird angezeigt. Wählen Sie den einzustellenden Geozonentyp/die Sperr-Warnung

aus.

**4**

 $\epsilon$ 

![](_page_38_Picture_11.jpeg)

nicht starten (Push-Benachrichtigung) ● Auch wenn die Push-Benachrichtigung ausgeblendet wird, können Sie die Details un-

ter [  $\bullet$ ] auf dem Startbildschirm der App überprüfen.

# Einstellungen der Geozonen-/Sperr-Warnung

#### Vorgehensweise für die Geozonen-Einstellungen (Bereich verlassen/Bereich befahren)

![](_page_39_Figure_3.jpeg)

Tippen Sie im Auswahlbildschirm für den Typ der Geozone und die Sperr-Warnung auf [Bereich verl.] oder [Ber. eingef.].

![](_page_39_Figure_5.jpeg)

![](_page_39_Figure_6.jpeg)

Drücken Sie lange auf einen Punkt auf der Karte, um einen kreisförmigen Geozonen-Bereich zu erstellen, der auf diesem Punkt zentriert ist.

**5**

![](_page_39_Figure_8.jpeg)

Geben Sie den Namen der Geozonen-Warnung ein. \*Wird kein Name eingetragen, wird das Erstellungsdatum verwendet.

![](_page_39_Picture_10.jpeg)

Bewegen Sie den Schieberegler von rechts nach links, um die Größe des Kreises zu ändern.

![](_page_39_Figure_12.jpeg)

Legen Sie die Wochentage und den Zeitraum fest, an denen Sie das Fahrzeug überwachen möchten.

![](_page_39_Figure_14.jpeg)

die Geozonen-Warnung erhalten soll. Hier werden der Haupt- und die Gastnutzer angezeigt, die von einem Hauptnutzer berechtigt wurden, Geozonen-Warnungen zu verwenden.

![](_page_39_Figure_16.jpeg)

speichern], um die Geozone einzustellen.

![](_page_39_Figure_18.jpeg)

Die eingestellte Geozone wird zum Listenbildschirm Einstellungen der Geozonen-/ Sperr-Warnung hinzugefügt.

![](_page_39_Picture_20.jpeg)

● SUZUKI CONNECT Datenschutzrichtlinie URL ⇨ https://wb01cs.sc.eur.connect.suzuki/portal/countryList?type=policy

# Einstellungen der Geozonen-/Sperr-Warnung

#### Vorgehensweise für die Sperr-Warneinstellung

![](_page_40_Figure_3.jpeg)

![](_page_40_Picture_4.jpeg)

**5**

**Continued** 

 $\langle$ 

Tage

Täglich

Tippen Sie im Auswahlbildschirm für den Typ der Geozone und die Sperr-Warnung auf [Sperrstunde].

![](_page_40_Figure_6.jpeg)

festl.], um den festgelegten Bereich zu bestätigen.

![](_page_40_Figure_8.jpeg)

Drücken Sie lange auf einen Punkt auf der Karte, um einen kreisförmigen Sperr-Warnbereich zu erstellen, der auf diesem Punkt zentriert ist.

Details festlegen

.<br>Geozonen-Name (z.B. Büro)

![](_page_40_Figure_10.jpeg)

**3**

**Tall Sun** 

 $\overline{\phantom{a}}$ 

diesen einfährt

**ES** 

Ber. festl

 $21:30$ 

 $\blacksquare$ 

 $\overline{C}$ 

 $r<sub>uh6</sub>$ 

¢

11-23 PM

Bereich festlegen

Bereich festlegen, um benachrichtigt

Geben Sie den Namen der Sperr-Warnung ein. \*Wird kein Name eingetragen, wird das Erstellungsdatum verwendet.

Geozone speichern

Mi (T Fr)

![](_page_40_Figure_12.jpeg)

ange auf Karte drücken, um u erstellen. Hier der Bewegen Sie den Schieberegler von rechts nach links, um die Größe des Kreises zu ändern.

![](_page_40_Figure_14.jpeg)

Wählen Sie den Nutzer aus, der die Sperr-Warnung erhalten soll. Hier werden der Haupt- und die Gastnutzer angezeigt, die von einem Hauptnutzer berechtigt wurden, Sperr-Warnungen zu verwenden.

![](_page_40_Figure_16.jpeg)

ne speichern], um die Sperr-Warnung einzustellen.

# **9** <br />
Liste der Geozonen<br />
O  $\overline{\omega}$ ysánom Cso :<br>iaene Geozone 1) Arbeitszeit  $AN$   $\bullet$ ) Benachrichtiauna beim Benachmontgung behn<br>Verlassen des Bereichs<br>Mo-Fr, So 09:00-17:00 Neue Geoz, hinzuf. Noch 4 verfügba

Die eingestellte Sperr-Warnung wird zum Listenbildschirm Einstellungen der Geozonen-/ Sperr-Warnung hinzugefügt.

● In "Sperr-Warnung" erkennt das SUZUKI CONNECT System, ob sich das Fahrzeug zur **ZUR BEACHTUNG:** eingestellten Zeit nicht innerhalb des eingestellten Bereichs befindet. Erfolgt eine Erfassung, wird eine Benachrichtigung an das Smartphone des zu benachrichtigenden Nutzers gesendet.

> ● SUZUKI CONNECT Datenschutzrichtlinie URL ⇨ https://wb01cs.sc.eur.connect.suzuki/portal/countryList?type=policy

# Einstellungen der Geozonen-/Sperr-Warnung

#### Einstellungen der Geozonen-/Sperr-Warnung ändern

![](_page_41_Figure_4.jpeg)

Tippen Sie auf dem Bildschirm Einstellungen für Geozonen-/ Sperr-Warnung auf die Einstellung der Geozonen-/Sperr-Warnung, die Sie bearbeiten möchten.

![](_page_41_Picture_6.jpeg)

Die eingestellte Geozonen-/ Sperr-Warnung wird zum Listenbildschirm Einstellungen der Geozonen-/Sperr-Warnung hinzugefügt.

![](_page_41_Figure_8.jpeg)

Wenn der Detailbildschirm Einstellungen für Geozonen-/ Sperr-Warnung angezeigt wird, tippen Sie auf  $[\nearrow]$ .

all Sun.  $\overline{\mathbf{K}}$ Arbeitsstätte  $\overline{\mathsf{v}}$ Bereich auswähler Geozonen-Name (z.B. Büro) Arbeitsstätte age<sup>-</sup>  $\bigcap$ Täglich Mo Di Mi Do Fr Sa So Geozone löscher

**3**

Wenn der Detailbildschirm Einstellungen für Geozonen-/ Sperr-Warnung angezeigt wird, ändern Sie die gewünschten Bereiche und tippen dann auf  $[\checkmark]$ , um die Einstellung zu speichern. \*Um den bearbeitenden Inhalt zu verwerfen und zum Detailbildschirm Einstellungen für Geozonen-/Sperr-Warnung zurückzukehren, tippen Sie in der oberen linken Ecke auf  $\zeta$ ].

● Die Einstellung kann nur von dem Nutzer **ZUR BEACHTUNG:** bearbeitet werden, der die Einstellung erstellt hat.

- Die Nutzer, die durch Geozonen-/Sperr-Warnungen benachrichtigt werden, können sich selbst entfernen oder hinzufügen, auch wenn sie nicht der Nutzer sind, der die Einstellung erstellt hat.
- SUZUKI CONNECT Datenschutzrichtlinie URL ⇨ https://wb01cs.sc.eur.connect.suzuki/ portal/countryList?type=policy

### Einstellungen der Geozonen-/Sperr-Warnung löschen

Es gibt zwei Möglichkeiten, Geozonen-/Sperr-Warnungen zu löschen.

![](_page_41_Figure_17.jpeg)

![](_page_41_Figure_18.jpeg)

![](_page_41_Picture_19.jpeg)

Tippen Sie auf dem Bildschirm Einstellungen der Geozonen-/ Sperr-Warnung auf [ $\triangle$ ].

![](_page_41_Figure_21.jpeg)

Wenn der Detailbildschirm Einstellungen für Geozonen-/ Sperr-Warnung angezeigt wird, tippen Sie auf  $[\nearrow]$ .

**2** ← Liste der Geozonen ● ↓ Csolnok **40** gys200marisán  $\land \land \bullet$ Arbeitszei perrstunde ăglich 21:30 Neue Geoz, binzuf Noch 4 verfügba

**Co** 

Tippen Sie auf  $[$   $\bigcirc$  ], um die Einstellung der Geozonen-/ Sperr-Warnung zu löschen.

![](_page_41_Figure_25.jpeg)

Einstellungen für Geozonen-/ Sperr-Warnung bearbeiten angezeigt wird, tippen Sie auf [Geozone löschen], um die Einstellung der Geozonen-/Sperr-Warnung zu löschen.

**ZUR BEACHTUNG:** 

- Die Einstellung kann nur von dem Nutzer gelöscht werden, der die Einstellung erstellt hat.
- Wenn der Gastnutzer seine Mitgliedschaft kündigt, wird auch die Geozonen-/Sperr-Warnung gelöscht.
- SUZUKI CONNECT Datenschutzrichtlinie URL ⇨ https://wb01cs.sc.eur. connect.suzuki/portal/ countryList?type=policy

# 2-7-9. Erscheinungsbild

Sie können beim Erscheinungsbild der SUZUKI CONNECT App zwischen hellem und dunklem Modus wählen.

![](_page_42_Figure_4.jpeg)

 $\overline{a}$  $\langle$ Erscheinungsbild  $\blacktriangleright$  Hell  $\bigcirc$  Dunkel Übereinstimmung mit dem Gerät

![](_page_42_Figure_6.jpeg)

# 2-7-10. Remote-PIN-Einstellungen

Sie können die Remote-PIN festlegen/ändern. Die Remote-PIN dient der Identitätsprüfung für die Fernbedienung.

![](_page_42_Figure_9.jpeg)

# 2-7-10. Remote-PIN-Einstellungen

![](_page_43_Picture_3.jpeg)

Sie kehren automatisch zum Bildschirm zum Zurücksetzen der Remote-PIN zurück.

# 2-7-11. Spracheinstellungen

Sie können die in der SUZUKI CONNECT App zu verwendende Sprache einrichten.

![](_page_43_Figure_7.jpeg)

Tippen Sie auf dem Einstellungsbildschirm auf [Spracheinstellungen].

Wählen Sie die in der SUZUKI CONNECT App zu verwendende Sprache.

#### Von der SUZUKI CONNECT App unterstützte Sprachen

Die SUZUKI CONNECT App unterstützt die folgenden Sprachen.

- Čeština | Tschechisch
- Dansk | Dänisch
- Deutsch | Deutsch
- Ελληνικά | Griechisch
- English | Englisch
- Español | Spanisch
- Français | Französisch
- Magyar | Ungarisch
- Italiano | Italienisch
- Nederlands | Niederländisch
- Norsk | Norwegisch
- Polskie | Polnisch
- Português | Portugiesisch
- Română | Rumänisch
- Slowenský | Slowakisch
- Svenska | Schwedisch

ZUR BEACHTUNG: ● SUZUKI CONNECT Datenschutzrichtlinie URL ⇨ https://wb01cs.sc.eur.connect.suzuki/portal/countryList?type=policy

## 2-7-12. Zeitzoneneinstellungen

#### Informationen zur Ortszeit (Zeitzone und Sommerzeit)

< Informationen zur Zeitzone >

Die SUZUKI CONNECT App kann in mehreren Zeitzonen genutzt werden.

Wenn sich beispielsweise Ihre Anschrift und Ihre Zeitzone geändert haben, ändern Sie bitte die Zeitzoneneinstellung.

Für die folgenden Funktionen verwendet die SUZUKI CONNECT App die Zeitzone des registrierten Landes/der registrierten Region.

• Fahrtenübersicht

• Benachrichtigungen der Motorstartüberwachung

• Geozonen-/Sperr-Warnungen

< Informationen zur Sommerzeit >

Wenn in dem von Ihnen ausgewählten Land/der ausgewählten Region die Sommerzeit verwendet wird, verwendet die SUZUKI CONNECT App ebenfalls diese Zeit.

#### <Wie die Zeit behandelt wird, wenn die Zeitzone geändert wird>

Wenn die Zeitzone geändert wird, unterscheidet sich die für Fahrtenübersicht / Geozone usw. eingestellte Zeit von jener, die zuvor eingestellt wurde. Deshalb wird in der SUZUKI CONNECT App die Zeit, die für Fahrtenübersicht / Geozone usw. eingestellt wurde, bevor die Zeitzone geändert wurde, mit einem Zeitzonensymbol angezeigt.

Beispiel für die Anzeige der Fahrtenübersicht

![](_page_44_Picture_16.jpeg)

- Wenn die Zeitzone geändert wird, werden Benachrichtigungen zu Geozone oder der **ZUR BEACHTUNG:** Motorstartüberwachung möglicherweise nicht zum vorgesehenen Zeitpunkt/Zeitraum angezeigt. Außerdem wird möglicherweise die Uhrzeit in der Fahrtenübersicht falsch angezeigt.
	- Standardmäßig ist die Zeitzone in SUZUKI CONNECT auf die des Landes eingestellt, das im SUZUKI CONNECT Vertrag angegeben ist.
	- Nur Hauptnutzer können die Zeitzone einstellen.
	- Gastnutzer können die Zeitzone nicht einstellen und müssen die vom Hauptnutzer eingestellte Zeitzone verwenden. Aus diesem Grund kann sich die Zeitzone manchmal von der des Fahrzeugstandorts unterscheiden.
	- Wenn Sie SUZUKI CONNECT mit mehreren Fahrzeugen verwenden, kann die Zeitzone für einzelne Fahrzeuge eingestellt werden.
	- Wenn die Sommerzeit auf die Winterzeit oder die Winterzeit auf die Sommerzeit geändert wird, während Geozonen- oder Sperr-Warnbenachrichtigungen eingestellt sind, kommen die Benachrichtigungen möglicherweise nicht, doppelt oder verspätet auf Ihrem Smartphone an.

#### Zeitzoneneinstellungen

**1**

![](_page_44_Figure_24.jpeg)

![](_page_44_Picture_331.jpeg)

![](_page_44_Picture_26.jpeg)

Tippen Sie auf dem Einstellungsbildschirm auf [Fahrzeugzeitzone].

![](_page_44_Figure_28.jpeg)

Der Bildschirm zum Einstellen der in der SUZUKI CONNECT App verwendeten Zeitzone wird angezeigt.

 $+02.00$ 

Wenn ausgewählt, wird die in der SUZUKI CONNECT App verwendete Zeitzone angezeigt.

![](_page_44_Figure_31.jpeg)

### 2-7-13. Verwendung von Fahrzeuginformationen

#### Verwendung von Fahrzeugstandortinformationen

In der SUZUKI CONNECT App kann der Hauptnutzer wählen, keine Fahrzeugstandortinformationen zu verwenden.

Wenn Sie die Verwendung der Fahrzeugstandortinformationen nicht zulassen, werden die folgenden Funktionen teilweise oder vollständig deaktiviert.

- Fahrzeugortung (Parkposition) / Standort des geparkten Fahrzeugs teilen
- Fahrtenübersicht
- Geozonen-/Sperr-Warnungen
- Händler suchen

Die vom Hauptnutzer getroffene Auswahl gilt für alle Nutzer, die das Fahrzeug gemeinsam verwenden.

#### Ändern der Berechtigungen für die Verwendung von Fahrzeugstandortinformationen  $HN$

![](_page_45_Figure_12.jpeg)

**2** Fzg-Datenzugriff ie legen fest, ob Suzuki Connect auf iahrzeugdaten zugreifen darf. Wird der<br>Zugriff auf folgende Daten erlaubt, könne lle Funktionen der App verwendet werde ne ranktonen der App verwendet i<br>les gilt für alle Nutzer dieses Fahrz<mark>ı</mark> Wird die Nutzung des Fahrzeugstandorts<br>erlaubt, können folgende Funktionen<br>verwendet werden: -<br>-Fahrzeugortung (Parkposition):<br>-Fahrtenuhereicht -rumtendoersicht<br>·Händlersuche (in der Nähe des Fahrzeugs) \*Wann haraite Ganzonan vorhandan eind varten Sie bitte eine Minute, bis die instellungen übernommen wurde Ändern Sie die Berechtigungen

bildschirm auf [Fzg-Datenzugriff].

zeugstandortinformationen. ● Nur der Hauptnutzer kann die Einstellungen der Fahrzeugstandortinformationen ändern. **ZUR BEACHTUNG:** ● Wenn Sie SUZUKI CONNECT mit mehreren Fahrzeugen verwenden, können Sie die Einstellungen ändern.

- Nachdem die Einstellungen geändert wurden, kann es einige Minuten dauern, bis sie übernommen werden. Wenn die Funktion geändert wird, ist die Einstellung abgeschlossen.
- Fahrzeugstandort überprüfen/Fahrzeugstandort teilen verwenden Fahrzeugstandortinformationen, um auf einer Karte anzuzeigen, wo das Fahrzeug geparkt ist.
- Die Fahrtenübersicht verwendet Fahrzeugstandortinformationen, um die Start- und Endpunkte der Fahrt auf einer Karte anzuzeigen.
- Geozonen-/Sperr-Warnungen verwenden Fahrzeugstandortinformationen, um zu erkennen, wann das Fahrzeug in einen bestimmten Bereich einfährt, diesen verlässt oder sich nicht innerhalb eines festgelegten Bereichs befindet. Diese Funktionen treffen Einschätzungen, die auf den Fahrzeugstandortinformationen basieren, verfolgen jedoch nicht die Position des Fahrzeugs nach.
- Die Händler-Suche verwendet Fahrzeugstandortinformationen, um nach SUZUKI-Händlern in der Nähe des Fahrzeugs zu suchen.
- SUZUKI CONNECT Datenschutzrichtlinie URL ⇨ https://wb01cs.sc.eur.connect.suzuki/portal/countryList?type=policy

# 2-7-14. FAQ

Sie können häufig gestellte Fragen zur Verwendung der SUZUKI CONNECT App überprüfen.

![](_page_45_Figure_24.jpeg)

O. I will write a question. I will write the question. I will write the  $\sim$ 

Eine Liste häufig gestellter Fragen wird angezeigt. Wählen Sie die Frage aus, die Sie überprüfen möchten, und die Antwort wird angezeigt.

# 2-7-15. Allgemeine Geschäftsbedingungen / Datenschutzbestimmungen

Sie können die Allgemeinen Geschäftsbedingungen und die Datenschutzrichtlinie einsehen. Sie müssen diesen zustimmen, bevor Sie SUZUKI CONNECT nutzen.

![](_page_46_Figure_4.jpeg)

# 2-7-16. Copyright

Sie können die Copyright-Richtlinie überprüfen.

![](_page_46_Figure_7.jpeg)

Tippen Sie auf dem Einstellungsbildschirm auf [Copyright].

Das Copyright wird angezeigt.

zur BEACHTUNG: ● Kann vom tatsächlich in der App angezeigten Inhalt abweichen.

# 2-7-17. Abmelden

Melden Sie sich von der SUZUKI CONNECT App ab.

![](_page_47_Figure_3.jpeg)

![](_page_47_Picture_4.jpeg)

Tippen Sie auf dem Einstellungsbildschirm auf [Abmelden].

Der Bestätigungsbildschirm wird angezeigt. Tippen Sie erneut auf [Abmelden].

![](_page_47_Figure_7.jpeg)

D

Sie werden von der SUZUKI CONNECT App abgemeldet und kehren zum Anmeldebildschirm zurück.

zur BEACHTUNG: ● Sie müssen sich erneut anmelden, um die App zu verwenden.

![](_page_48_Picture_0.jpeg)

# 3. Kapitel So verwenden Sie die 31. Kapitel So verwenden Sie die 3 SUZUKI CONNECT App (Sonstiges)

# 3-1-1. So wechseln Sie Fahrzeuge

Wenn Sie SUZUKI CONNECT mit zwei oder mehr Fahrzeugen verwenden, können Sie das auf dem Startbildschirm angezeigte Fahrzeug wechseln.

![](_page_49_Figure_4.jpeg)

![](_page_49_Picture_5.jpeg)

Das Kfz-Kennzeichen wird angezeigt, wenn Sie es eingegeben

haben.

Tippen Sie auf dem Startbildschirm auf den Bereich, der den Modellnamen anzeigt.

![](_page_49_Figure_8.jpeg)

![](_page_49_Figure_9.jpeg)

 $S-CROSS \nightharpoonup$ 

Let Undate: Heute 11:25

**3**

44

Die Anzeige auf dem Startbildschirm wechselt zum ausgewählten Fahrzeug.

| <b>ZUR BEACHTUNG:</b> | • Sie können die SUZUKI CONNECT App nicht verwenden, um ein neues Fahrzeug hin-     |
|-----------------------|-------------------------------------------------------------------------------------|
|                       | zuzufügen (beginnen Sie mit der Nutzung des Dienstes oder registrieren Sie sich als |
|                       | Gastnutzer). Dies muss über die Mitglieder-Website erfolgen.                        |
|                       | ● Wenn Sie das Fahrzeug löschen möchten, gehen Sie bitte wie folgt vor:             |
|                       | Stornierung eines Vertragsfahrzeugs $\Rightarrow$ 4-1-1. Kündigung des Vertrags     |
|                       | Lehnen Sie ab, ein Gastnutzer zu sein $\Rightarrow$ 2-7-3. Fahrzeugdaten            |
|                       | • Wenn Sie mehrere Fahrzeuge haben, können Sie die nachfolgenden Funktionen un-     |
|                       | abhängig vom ausgewählten Fahrzeug verwenden.                                       |
|                       | - Benachrichtigungen: Benachrichtigungen für alle Fahrzeuge, die mit derselben Be-  |
|                       | nutzer-ID registriert sind, werden an Ihr Smartphone gesendet.                      |
|                       | - Benachrichtigungsliste: Sie können die Benachrichtigungen aller Fahrzeuge auf     |
|                       | dem Benachrichtigungsbildschirm überprüfen. Sie können die Anzeige auch nach        |
|                       | einzelnen Fahrzeugen filtern. $\Rightarrow$ 3-1-2. Nachrichten                      |
|                       | - Einstellungen: Wählen Sie ein Fahrzeug aus, wenn Sie die Einstellungen vorneh-    |
|                       |                                                                                     |

men. ⇨ 3-1-3. Einstellungen

# 3-1-2. Nachrichten

Auf dem Benachrichtigungsbildschirm können Sie auswählen, für welches Fahrzeug Benachrichtigungen angezeigt werden soll.

![](_page_49_Figure_15.jpeg)

![](_page_49_Picture_320.jpeg)

● Wenn Sie mehrere Fahrzeuge haben, werden der Fahrzeugname und das Kfz-Kenn-**ZUR BEACHTUNG:** zeichen auf dem Bildschirm mit den Benachrichtigungsdetails angezeigt, damit Sie leichter erkennen, für welches Fahrzeug die Benachrichtigung gilt.

# 3-1. Bei Verwendung mehrerer Fahrzeuge

# 3-1-3. Einstellungen

Auf dem Einstellungsbildschirm können Sie die Elemente auswählen und einstellen, die für jedes Fahrzeug eingestellt/geprüft werden können.

![](_page_50_Figure_4.jpeg)

![](_page_50_Picture_5.jpeg)

angezeigt wird, tippen Sie auf [Fzg. Daten].

![](_page_50_Picture_7.jpeg)

 $11-23$  PM

Fzg. Daten

**3**

 $\langle$ 

Wählen Sie das Fahrzeug aus, dessen Einstellungen Sie anzeigen möchten.

![](_page_50_Picture_9.jpeg)

**4**

Die Einstellungen für das ausgewählte Fahrzeug werden angezeigt. ⇨ 2-7. Einstellungen

#### zur BEACHTUNG: ● Wenn Sie mehrere Fahrzeuge verwenden, wird der Fahrzeugauswahlbildschirm für die folgenden Einstellungen angezeigt. - Fahrzeugdaten - Meine Händler - Fahrerauthentifizierung - Gastnutzereinstellungen - Benachrichtigungseinstellungen - Zeitzone des Fahrzeugs - Verwendung von Fahrzeuginformationen - Datenschutzerklärung

- Allgemeine Geschäftsbedingungen

## 3-2-1. Wenn Sie Ihr Passwort vergessen haben

Führen Sie die folgenden Schritte aus, um Ihr Passwort zurückzusetzen.

![](_page_51_Figure_4.jpeg)

![](_page_51_Picture_5.jpeg)

Geben Sie Ihr neues Passwort ein und tippen Sie auf [Passwort zurücksetzen]. Bei Verwendung ungültiger Zeichen wird ein Fehler angezeigt.

![](_page_51_Figure_7.jpeg)

![](_page_51_Figure_8.jpeg)

Das Passwort wurde zurückgesetzt.

![](_page_51_Figure_10.jpeg)

Geben Sie den Verifizierungscode ein, der an Ihre E-Mail gesendet wurde.

Wenn Sie die E-Mail mit dem Verifizierungscode nicht erhalten.

- ❶Nochmals tippen, um Ihre E-Mail-Adresse erneut einzugeben.
- ❷Nochmals tippen, um den Verifizierungscode erneut zu senden.

#### zur BEACHTUNG: . Über die Passwortregeln

- Das Passwort kann nicht auf dasselbe Wort gesetzt werden wie beim letzten Mal. - Es muss aus mindestens 8 alphanumerischen Zeichen mit mindestens einer Ziffer und einem Buchstaben bestehen. (Einige Symbole, ! " # \$ % & ' ( ) \* , - . / : ; < > ? @ [ ] ^ \_
	- ` { | } ~ dürfen auch verwendet werden)
- SUZUKI CONNECT Datenschutzrichtlinie URL
- ⇨ https://wb01cs.sc.eur.connect.suzuki/portal/countryList?type=policy

# 3-3. Smartphone-Einstellungen

## 3-3-1. Benutzer von Android-Geräten

"Benachrichtigungs-Berechtigungen", "Berechtigungen für Standortinformationen" und "Energiesparmodus aufheben" können nicht über die Einstellungen in der SUZUKI CONNECT App geändert werden. Diese müssen in den Einstellungen des Smartphones geändert werden.

Dieser Abschnitt beschreibt die Vorgehensweise für Google Pixel 5 (Android-Version 11).

#### Verfahren für das Zulassen von Benachrichtigungen

Wenn Sie Benachrichtigungen zulassen, können Push-Benachrichtigungen an Ihr Smartphone gesendet werden.

1. Tippen Sie auf Ihrem Smartphone auf [Einstellungen App] > [Apps und Benachrichtigungen] > [App-Info].

2. Suchen und tippen Sie auf [SUZUKI CONNECT].

3. Aktivieren Sie [Alle SUZUKI CONNECT Benachrichtigungen].

#### Verfahren für das Zulassen der Verwendung von Standortinformationen

Wenn Sie die Verwendung von Standortinformationen zulassen, können Sie Standortinformationen anzeigen und die Entfernung mit letzte Parkposition des Fahrzeugs überprüfen und Geozonen-Warneinstellungen berechnen.

1. Tippen Sie auf Ihrem Smartphone auf [Einstellungen App] > [Standort].

- 2. Stellen Sie sicher, dass [Standort verwenden] aktiviert ist.
- 3. Tippen Sie auf [App-Zugriff auf Standort] > [SUZUKI CONNECT].
- 4. Tippen Sie auf [Nur bei Verwendung der App zulassen].

#### Verfahren zum Aufheben des Energiesparmodus

Auch wenn Sie das "Verfahren für das Zulassen von Benachrichtigungen" oder "Verfahren für das Zulassen der Verwendung von Standortinformationen" befolgen, erhalten Sie möglicherweise keine Benachrichtigung oder können die Standortinformationen nicht verwenden. In solchen Fällen kann der Energiesparmodus eingeschaltet sein, den Sie dann ausschalten müssen.

- 1. Tippen Sie auf Ihrem Smartphone auf [Einstellungen App] > [Akku].
- 2. Tippen Sie auf [Energiesparen].
- 3. Tippen Sie auf [Jetzt ausschalten].

## 3-3-2. Benutzer von iOS-Geräten

"Benachrichtigungs-Berechtigungen", "Standortberechtigungen" und "Biometrische Authentisierung" (Face ID / Touch ID) können nicht über die Einstellungen in der SUZUKI CONNECT App geändert werden. Diese müssen in den Einstellungen des Smartphones geändert werden.

Dieser Abschnitt beschreibt die Vorgehensweise für iOS Version 15.1.1.

#### Verfahren für das Zulassen von Benachrichtigungen

Wenn Sie Benachrichtigungen zulassen, können Push-Benachrichtigungen an Ihr Smartphone gesendet werden.

- 1. Tippen Sie auf Ihrem Smartphone auf [Einstellungen App] > [Benachrichtigungen].
- 2. Suchen und tippen Sie auf [SUZUKI CONNECT].
- 3. Aktivieren Sie [Benachrichtigungen zulassen].

#### Verfahren für das Zulassen der Verwendung von Standortinformationen

Wenn Sie die Verwendung von Standortinformationen zulassen, können Sie Standortinformationen anzeigen und die Entfernung mit letzte Parkposition des Fahrzeugs überprüfen und Geozonen-Warneinstellungen berechnen.

1. Tippen Sie auf Ihrem Smartphone auf [Einstellungen App] > [Datenschutz] > [Standortdienste].

- 2. Stellen Sie sicher, dass [Standortdienste] aktiviert ist.
- 3. Suchen und tippen Sie auf [SUZUKI CONNECT].
- 4. Tippen Sie auf [Während der Verwendung der App].

#### Berechtigung zur Nutzung der biometrischen Authentifizierung (Face ID / Touch ID)

Das Zulassen einer biometrischen Authentifizierung erleichtert die Fernbedienung.

- 1. Tippen Sie auf Ihrem Smartphone auf [Einstellungen App] > [Face ID & Passcode] oder [Touch ID & Passcode] und geben Sie ihn ein, wenn der Passcode-Eingabebildschirm angezeigt wird.
- 2. Tippen Sie auf [Andere Apps].
- 3. Schalten Sie [SUZUKI CONNECT] ein.

![](_page_52_Picture_40.jpeg)

zur BEACHTUNG: ● Das Einstellungsverfahren kann je nach Smartphone unterschiedlich sein. Einzelheiten entnehmen Sie bitte der Bedienungsanleitung des verwendeten Smartphones. ● SUZUKI CONNECT Datenschutzrichtlinie URL

![](_page_53_Picture_0.jpeg)

# 4. Kapitel Vertrag kündigen /<br>Konto löschen

# 4-1. Kündigung von Connect-Diensten

# 4-1-1. Kündigung des Vertrags

Achten Sie darauf, den SUZUKI CONNECT-Vertrag in folgenden Situationen zu kündigen.

- Wenn Sie die Nutzung von SUZUKI CONNECT beenden möchten.
- Wenn Sie Ihr Fahrzeug verkaufen/übertragen.

Selbst wenn Sie den SUZUKI CONNECT-Vertrag kündigen, werden Ihre persönlichen Daten nicht gelöscht. Um Ihre persönlichen Daten zu löschen, müssen Sie auch Ihr Konto löschen.

#### SUZUKI CONNECT Vertragskündigungsverfahren

Der SUZUKI CONNECT-Vertrag kann auf der SUZUKI CONNECT Mitglieder-Website gekündigt werden (https://wb01cs.sc.eur.connect.suzuki/portal/userlogin).

![](_page_54_Picture_9.jpeg)

Mitglieder-Website

# **1** connect  $\bigoplus$  DE Anmelden E-Mail Pricewor **Passwort verge** Konto anlegen Falls Sie noch kein Benutzerkonto haben, legen Sie bitte jetzt ein Konto Benutzerkonto anlegen Datenschutzerklärung Allgemeine Geschäftsbedingungen Melden Sie sich auf der Mitglie-

der-Website mit der E-Mail-Adresse und dem Passwort an, mit denen Sie sich bei der SUZUKI CONNECT App anmelden.

![](_page_54_Picture_189.jpeg)

Wenn der Startbildschirm angezeigt wird, tippen Sie neben dem Fahrzeug, das Sie kündigen möchten, auf [>].

![](_page_54_Picture_190.jpeg)

tippen Sie auf [Servicevertrag kündigen], um den Vorgang der Vertragskündigung zu starten.

![](_page_54_Picture_191.jpeg)

### 4. Kapitel Vertrag kündigen / Konto löschen

**3**

connect

Name Nagy Zoltán

Kundendaten ändern

Bitte Änderungen durchführen und mit<br>"Speichern" bestätigen.

Servicevertragsdaten übernehme

Ändern

Anderungen auch in die

Nagy@XXX.XXX

mesunrt

.......

Sie dient als Anmelde-ID

**SAbschließ** erneut verifizier

xxx xxxx

 $\equiv$ 

Scrollen Sie nach unten und tippen Sie auf [Zum Löschen des Benutzerkontos, bitte hier fortfahren.], um das Konto zu löschen.

um Löschen des Benutzerk nier fortfahren.

Annullieren

# 4-2. Konto löschen

# 4-2-1. Konto löschen

#### Verfahren zum Löschen eines Kontos (Über die SUZUKI CONNECT App)

Der SUZUKI CONNECT Vertrag kann über die App gelöscht werden.

**2**

![](_page_55_Figure_5.jpeg)

![](_page_55_Picture_6.jpeg)

![](_page_55_Figure_7.jpeg)

![](_page_55_Picture_352.jpeg)

- Nachdem das Konto gelöscht wurde, können die registrierten Daten nicht wiederhergestellt werden.
- In den folgenden Fällen können Sie Ihr Konto nicht löschen. - Es gibt einen Gastnutzer, der eingeladen wurde.

#### Verfahren zum Löschen eines Kontos (Über die SUZUKI CONNECT Mitglieder-Website)

Der SUZUKI CONNECT Vertrag kann auf der Mitglieder-Website gelöscht werden (https://wb01cs.sc.eur.connect.suzuki/portal/userlogin).

![](_page_55_Figure_13.jpeg)

- Wenn Sie nur SUZUKI CONNECT kündigen, und Ihr Konto nicht löschen, können Sie das zuvor unter Vertrag genommene Fahrzeug und die Details der vergangenen Nutzung auf der Mitglieder-Website einsehen.
- In den folgenden Fällen können Sie Ihr Konto nicht löschen. - Der SUZUKI CONNECT Vertrag wurde nicht gekündigt.

![](_page_56_Picture_0.jpeg)

# 5. Kapitel Lizenzinformationen

# 5-1-1. Lizenzinformationen

Das im Fahrzeug installierte fahrzeuginterne Kommunikationsgerät verwendet kostenlose/Open-Source-Software. Kostenlose/Open-Source-Softwarelizenzinformationen und/oder Quellcode können unter der folgenden URL abgerufen werden.

https://www.denso-ten.com/support/source/oem/sg1/

# 5-1-2. Marken

- Apple, das Apple-Logo und iPhone sind Marken von Apple Inc., die in den Vereinigten Staaten und anderen Ländern eingetragen sind.
- App Store ist eine Dienstleistungsmarke von Apple Inc.
- iOS ist der Betriebssystemname von Apple Inc. IOS ist eine eingetragene Marke oder Marke von Cisco Systems, Inc. in den Vereinigten Staaten und anderen Ländern und wird in Lizenz verwendet.
- Google, Google Play, das Google Play Logo und Android sind Marken von Google LLC.
- Bluetooth® ist eine eingetragene Marke von Bluetooth SIG, Inc. in den Vereinigten Staaten.
- QR Code® ist ein eingetragenes Warenzeichen von DENSO WAVE Incorporated.
- Firmennamen, Produktnamen und Systemnamen, die in diesem Handbuch erwähnt werden, sind eingetragene Marken oder Marken der jeweiligen Unternehmen.

![](_page_58_Picture_0.jpeg)

# and  $119$

![](_page_59_Picture_427.jpeg)

![](_page_59_Picture_428.jpeg)

![](_page_59_Picture_429.jpeg)

Wenn Sie die Pannenhilfe kontaktieren möchten 2-4-1. Support 55

![](_page_59_Picture_430.jpeg)

![](_page_61_Picture_0.jpeg)

# **7. Kapitel Besondere Hinweise**

# 7-1-1. Besondere Hinweise auf verbundene Dienste

![](_page_62_Picture_245.jpeg)

![](_page_62_Picture_246.jpeg)